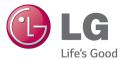

### ENGLISH

# User Guide LG L Fino <sup>Dual</sup> LG-D295f

MFL68623729 (1.0)

www.lg.com

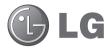

# User Guide

- Screen displays and illustrations may differ from those you see on actual phone.
- Some of the contents of this guide may not apply to your phone, depending on the software and your service provider.
   All information in this document is subject to change without notice.
- This handset is not suitable for people who have a visual impairment due to the tap screen keyboard.
- Copyright ©2014 LG Electronics, Inc. All rights reserved. LG and the LG logo are registered trademarks of LG Group and its related entities. All other trademarks are the property of their respective owners.
- Google<sup>™</sup>, Google Maps<sup>™</sup>, Gmail<sup>™</sup>, YouTube<sup>™</sup>, Hangouts<sup>™</sup> and Play Store<sup>™</sup> are trademarks of Google, Inc.

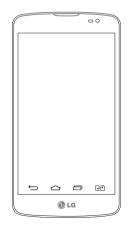

**FNGLISH** 

# Table of contents

| Guidelines for safe and efficient use      | 5  |
|--------------------------------------------|----|
| Important notice                           | 11 |
| Getting to know your phone                 | 15 |
| Phone overview                             | 15 |
| Installing the SIM card and battery        | 17 |
| Charging the phone                         | 19 |
| Using the memory card                      | 20 |
| Locking and unlocking the screen           | 22 |
| Your Home screen                           | 23 |
| Touch screen tips                          | 23 |
| Home screen                                | 24 |
| Extended home screen                       | 24 |
| Customising the Home screen                | 25 |
| Returning to recently-used applications    |    |
| Notifications panel                        | 26 |
| Using Dual SIM                             | 26 |
| Opening the notifications panel            |    |
| Indicator icons on the Status Bar          | 27 |
| On-screen keyboard                         | 29 |
| Entering accented letters                  | 29 |
| Google account setup                       | 30 |
| Connecting to Networks and Devices         | 31 |
| Wi-Fi                                      | 31 |
| Connecting to Wi-Fi networks               | 31 |
| Turning Wi-Fi on and connecting to a Wi-Fi |    |
| network                                    | 31 |
| Bluetooth                                  | 32 |
| Sharing your phone's data connection       | 33 |

| Wi-Fi Direct                    | 34 |
|---------------------------------|----|
| PC connections with a USB cable | 34 |
| Calls                           | 36 |
| Making a call                   | 36 |
| Calling your contacts           | 36 |
| Answering and rejecting a call  | 36 |
| Adjusting the in-call volume    | 36 |
| Making a second call            | 37 |
| Viewing your call logs          | 37 |
| Call settings                   | 37 |
| Contacts                        |    |
| Searching for a contact         |    |
| Adding a new contact            |    |
| Favourites contacts             |    |
| Creating a group                |    |
| Messaging                       | 40 |
| Sending a message               | 40 |
| Threaded box                    | 41 |
| Changing your message settings  |    |
| E-mail                          | 42 |
| Managing an email account       |    |
| Working with account folders    |    |
| Composing and sending email     |    |
| Camera and Video                | 43 |
| Getting to know the viewfinder  |    |
| Using the advanced settings     |    |
| Taking a guick photo            |    |
| Once you've taken a photo       |    |
|                                 |    |

| Using Panorama mode         46           Recording a quick video         47           After recording a video         47           From your Gallery         48           Function         49           Guest Mode         49           Knock Code         49           KnockON         49           QuickMemo+         50           Using the QuickMemo+ options         51           Viewing the saved QuickMemo+         51           QSlide         52           Smart Keyboard         53           Live Zooming         54           Multimedia         55           Paying videos         55           Paying videos         55           Editing photos         57           Deleting photos/videos         57           Setting as wallpaper         57 |
|----------------------------------------------------------------------------------------------------|
| After recording a video       47         From your Gallery       48         Function       49         Guest Mode       49         Knock Code       49         KnockON       49         QuickMemo+       50         Using the QuickMemo+ options       51         Viewing the saved QuickMemo+       51         QSlide       52         Smart Keyboard       53         Live Zooming       54         Multimedia       55         Viewing pictures       55         Viewing pictures       55         Editing photos       57         Deleting photos/videos       57                                                                                                    |
| From your Gallery                                                                                                    |
| Function         49           Guest Mode         49           Knock Code         49           KnockON         49           QuickMemo+         50           Using the QuickMemo+ options         51           Viewing the saved QuickMemo+         51           QSlide         52           Smart Keyboard         53           Live Zooming         54           Multimedia         55           Gallery         55           Viewing pictures         55           Playing videos         55           Editing photos         57           Deleting photos/videos         57                                                                                                    |
| Guest Mode         49           Knock Code         49           KnockON         49           QuickMemo+         50           Using the QuickMemo+ options         51           Viewing the saved QuickMemo+         51           QSlide         52           Smart Keyboard         53           Live Zooming         54           Multimedia         55           Viewing pictures         55           Viewing pictures         55           Editing photos         57           Deleting photos/videos         57                                                                                                    |
| Knock Code                                                                                                    |
| KnockON         49           QuickMemo+         50           Using the QuickMemo+ options         51           Viewing the saved QuickMemo+         51           QSlide         52           Smart Keyboard         53           Live Zooming         54           Multimedia         55           Gallery         55           Viewing pictures         55           Playing videos         57           Deleting photos/videos         57                                                                                                    |
| QuickMemo+                                                                                                    |
| Using the QuickMemo+ options                                                                                                    |
| Viewing the saved QuickMemo+         .51           QSlide         .52           Smart Keyboard         .53           Live Zooming         .54           Multimedia         .55           Gallery         .55           Viewing pictures         .55           Playing videos         .55           Editing photos         .57           Deleting photos/videos         .57                                                                                                    |
| QSlide                                                                                                    |
| Smart Keyboard         53           Live Zooming         54           Multimedia         55           Gallery         55           Viewing pictures         55           Playing videos         55           Editing photos         57           Deleting photos/videos         57                                                                                                    |
| Live Zooming                                                                                                    |
| Multimedia                                                                                                    |
| Gallery                                                                                                    |
| Viewing pictures                                                                                                    |
| Playing videos                                                                                                    |
| Editing photos                                                                                                    |
| Deleting photos/videos                                                                                                    |
| 01                                                                                                    |
| Setting as wallpaper                                                                                                    |
|                                                                                                    |
| Music57                                                                                                    |
| Playing a song57                                                                                                    |
| Add music files to your phone59                                                                                                    |
| Transfer music using Media sync (MTP)59                                                                                                    |
| FM radio60                                                                                                    |
| 1 W 1000                                                                                                    |
| Utilities                                                                                                    |

| Using your calculator                 | 61 |
|---------------------------------------|----|
| Adding an event to your calendar      | 61 |
| Voice Recorder                        | 62 |
| Recording a sound or voice            | 62 |
| Tasks                                 | 62 |
| ThinkFree Viewer                      | 62 |
| Google+                               |    |
| Voice Search                          | 63 |
| Downloads                             | 63 |
| LG SmartWorld                         | 64 |
| How to Get to LG SmartWorld from Your |    |
| Phone                                 | 64 |
| The Web                               | 65 |
| Internet                              |    |
| Using the Web toolbar                 |    |
| Viewing webpages                      |    |
| Opening a page                        |    |
| Bookmarks                             |    |
| History                               |    |
| Chrome                                |    |
| Viewing webpages                      |    |
| Opening a page                        |    |
| Syncing with other devices            |    |
| -,                                    |    |
| Settings                              | 67 |
| Networks                              | 67 |
| Sound                                 | 69 |
| Display                               | 70 |
| General                               | 71 |
| PC software (LG PC Suite)             | 75 |

# Table of contents

| Phone software update | 77 |
|-----------------------|----|
| About this user guide | 78 |
| About this user guide | 78 |
| Trademarks            | 78 |
| Accessories           | 79 |
|                       |    |
| Troubleshooting       | 80 |

# Guidelines for safe and efficient use

Please read these simple guidelines. Not following these guidelines may be dangerous or illegal.

Should a fault occur, a software tool is built into your device that will gather a fault log. This tool gathers only data specific to the fault, such as signal strength, cell ID position in sudden call drop and applications loaded. The log is used only to help determine the cause of the fault. These logs are encrypted and can only be accessed by an authorised LG Repair centre should you need to return your device for repair.

### Exposure to radio frequency energy

Radio wave exposure and Specific Absorption Rate (SAR) information.

This mobile phone model LG-D295f has been designed to comply with applicable safety requirements for exposure to radio waves. These requirements are based on scientific guidelines that include safety margins designed to assure the safety of all persons, regardless of age and health.

- The radio wave exposure guidelines employ a unit of measurement known as the Specific Absorption Rate, or SAR. Tests for SAR are conducted using standardised methods with the phone transmitting at its highest certified power level in all used frequency bands.
- While there may be differences between the SAR levels of various LG phone models, they are all designed to meet the relevant guidelines for exposure to radio waves.
- The SAR limit recommended by the International Commission on Non-Ionizing Radiation Protection (ICNIRP) is 2 W/ kg averaged over 10 g of tissue.
- The highest SAR value for this model phone tested for use at the ear is 0.656 W/kg (10 g) and when worn on the body is 0.505 W/kg (10 g).
- This device meets RF exposure guidelines when used either in the normal use position against the ear or when
  positioned at least 1.5 cm away from the body. When a carry case, belt clip or holder is used for body-worn
  operation, it should not contain metal and should position the product at least 1.5 cm away from your body. In
  order to transmit data files or messages, this device requires a quality connection to the network. In some cases,
  transmission of data files or messages may be delayed until such a connection is available. Ensure the above
  separation distance instructions are followed until the transmission is completed.

### Product care and maintenance

### 

Only use batteries, chargers and accessories approved for use with this particular phone model. The use of any other types may void any approval or warranty applying to the phone and may be dangerous.

# Guidelines for safe and efficient use

- · Do not disassemble this unit. Take it to a qualified service technician when repair work is required.
- Repairs under warranty, at LG's discretion, may include replacement parts or boards that are either new or reconditioned, provided that they have functionality equal to that of the parts being replaced.
- · Keep away from electrical appliances such as TVs, radios and personal computers.
- · The unit should be kept away from heat sources such as radiators or cookers.
- Do not drop.
- · Do not subject this unit to mechanical vibration or shock.
- Switch off the phone in any area where you are required to by special regulations. For example, do not use your
  phone in hospitals as it may affect sensitive medical equipment.
- Do not handle the phone with wet hands while it is being charged. It may cause an electric shock and can seriously damage your phone.
- · Do not charge a handset near flammable material as the handset can become hot and create a fire hazard.
- · Use a dry cloth to clean the exterior of the unit (do not use solvents such as benzene, thinner or alcohol).
- · Do not charge the phone when it is on soft furnishings.
- · The phone should be charged in a well ventilated area.
- · Do not subject this unit to excessive smoke or dust.
- · Do not keep the phone next to credit cards or transport tickets; it can affect the information on the magnetic strips.
- · Do not tap the screen with a sharp object as it may damage the phone.
- · Do not expose the phone to liquid or moisture.
- · Use accessories like earphones cautiously. Do not touch the antenna unnecessarily.
- Do not use, touch or attempt to remove or fix broken, chipped or cracked glass. Damage to the glass display due to abuse or misuse is not covered under the warranty.
- Your phone is an electronic device that generates heat during normal operation. Extremely prolonged, direct skin
  contact in the absence of adequate ventilation may result in discomfort or minor burns. Therefore, use care when
  handling your phone during or immediately after operation.
- If your phone gets wet, immediately unplug it to dry off completely. Do not attempt to accelerate the drying process
  with an external heating source, such as an oven, microwave or hair dryer.
- The liquid in your wet phone, changes the color of the product label inside your phone. Damage to your device as a
  result of exposure to liquid is not covered under your warranty.

### Efficient phone operation

#### Electronics devices

All mobile phones may receive interference, which could affect performance.

- Do not use your mobile phone near medical equipment without requesting permission. Avoid placing the phone over pacemakers, for example, in your breast pocket.
- · Some hearing aids might be disturbed by mobile phones.
- · Minor interference may affect TVs, radios, PCs etc.
- Use your phone in temperatures between 0 °C and 40 °C, if possible. Exposing your phone to extremely low or high temperatures may result in damage, malfunction, or even explosion.

# Road safety

Check the laws and regulations on the use of mobile phones in the area when you drive.

- · Do not use a hand-held phone while driving.
- · Give full attention to driving.
- · Pull off the road and park before making or answering a call if driving conditions so require.
- · RF energy may affect some electronic systems in your vehicle such as car stereos and safety equipment.
- When your vehicle is equipped with an air bag, do not obstruct with installed or portable wireless equipment. It can
  cause the air bag to fail or cause serious injury due to improper performance.
- If you are listening to music whilst out and about, please ensure that the volume is at a reasonable level so that you
  are aware of your surroundings. This is of particular importance when near roads.

### Avoid damage to your hearing

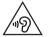

To prevent possible hearing damage, do not listen at high volume levels for long periods.

Damage to your hearing can occur if you are exposed to loud sound for long periods of time. We therefore recommend that you do not turn on or off the handset close to your ear. We also recommend that music and call volumes are set to a reasonable level.

 When using headphones, turn the volume down if you cannot hear the people speaking near you, or if the person sitting next to you can hear what you are listening to.

# Guidelines for safe and efficient use

NOTE: Excessive sound pressure from earphones and headphones can cause hearing loss.

### **Glass Parts**

Some parts of your mobile device are made of glass. This glass could break if your mobile device is dropped on a hard surface or receives a substantial impact. If the glass breaks, do not touch or attempt to remove it. Stop using your mobile device until the glass is replaced by an authorised service provider.

#### **Blasting area**

Do not use the phone where blasting is in progress. Observe restrictions and follow any regulations or rules.

### Potentially explosive atmospheres

- · Do not use your phone at a refueling point.
- · Do not use near fuel or chemicals.
- Do not transport or store flammable gas, liquid or explosives in the same compartment of your vehicle as your mobile phone or accessories.

### In aircraft

Wireless devices can cause interference in aircraft.

- · It is recommended to turn your mobile phone off before boarding any aircraft.
- · Do not use it on the ground without permission from the crew.

### Children

Keep the phone in a safe place out of the reach of small children. It includes small parts which may cause a choking hazard if detached.

### **Emergency calls**

Emergency calls may not be available on all mobile networks. Therefore you should never depend solely on your phone for emergency calls. Check with your local service provider.

- Use your mobile phone to call emergency services for yourself or others in the case of fire, traffic accident or medical emergencies;
  - Australia Dial (0-0-0)
  - New Zealand Dial (1-1-1)
  - International Dial (1-1-2)
  - other local emergency number.

Remember, it is a free call when dialling emergency services from your mobile phone in Australia.

### Battery information and care

- You do not need to completely discharge the battery before recharging. Unlike other battery systems, there is no
  memory effect that could compromise the battery's performance.
- · Use only LG batteries and chargers. LG chargers are designed to maximise the battery life.
- · Do not disassemble or short-circuit the battery.
- · Keep the metal contacts of the battery clean.
- Replace the battery when it no longer provides acceptable performance. The battery pack may be recharged hundreds of times before it needs replacing.
- · Recharge the battery if it has not been used for a long time to maximise usability.
- Do not expose the battery charger to direct sunlight or use it in high humidity, such as in the bathroom.
- · Do not leave the battery in hot or cold places, as this may deteriorate battery performance.
- · There is risk of explosion if the battery is replaced with an incorrect type.
- Dispose of used batteries according to the manufacturer's instructions. Please recycle when possible. Do not dispose
  as household waste.
- If you need to replace the battery, take it to the nearest authorised LG Electronics service point or dealer for assistance.
- Always unplug the charger from the wall socket after the phone is fully charged to save unnecessary power consumption of the charger.
- Actual battery life will depend on network configuration, product settings, usage patterns, battery and environmental conditions.
- Make sure that no sharp-edged items such as animal's teeth or nails, come into contact with the battery. This could
  cause a fire.

# Guidelines for safe and efficient use

### **Driver Safety Tips**

Your mobile telephone gives you the powerful ability to communicate almost anywhere, anytime, but an important responsibility accompanies the benefits of mobile phones, one that every user must uphold. When driving a car, driving is your first responsibility. When using your mobile phone behind the wheel of a car, practice good common sense and remember the following tips:

- Use a hands free device to add an additional layer of convenience and safety to your wireless phone with one of the many hands free accessories available today.
- Let the person you are speaking with know you are driving; if necessary, suspend the call in heavy traffic or hazardous weather conditions. Rain, sleet, snow, ice and even heavy traffic can be hazardous.
- Do not take notes or look up phone numbers while driving. Typing up a "to do" list or flipping through your address book takes attention away from your primary responsibility of driving safely.
- · Place calls when you are not moving or before pulling into traffic. Try to plan calls when you will not be driving.
- Do not engage in stressful or emotional conversations that may be distracting. Make people you are talking with
  aware you are driving and suspend conversations that have the potential to divert your attention from the road.
- Use your mobile phone to help others in emergencies. If you see an auto accident, crime in progress or other serious
  emergency where lives are in danger, call the emergency number, as you would want others to do for you.
- If you see a broken down vehicle posing no serious hazard, a broken traffic signal, a minor traffic accident where
  no one appears injured, or a vehicle you know to be stolen, call roadside assistance, local traffic authority or police
  station.

#### DECLARATION OF CONFORMITY

Hereby, LG Electronics declares that this LG-D295f product is in compliance with the essential requirements and other relevant provisions of Directive 1999/5/EC. A copy of the Declaration of Conformity can be found at http://www.lg.com/global/declaration

#### HOW TO UPDATE YOUR SMARTPHONE

Access to latest firmware releases, new software functions and improvements.

- Update your smartphone without a PC. Select Update Center 💽 > Software Update.
- Update your smartphone by connecting it to your PC. For more information about using this function, please visit http://www.lg.com/common/index.jsp select country and language.

### Important notice

### Please read this before you start using your phone!

Please check to see whether any problems you encountered with your phone are described in this section before taking the phone in for service or calling a service representative.

#### 1. Phone memory

When there is less than 10% of space available in your phone memory, your phone cannot receive new messages. You need to check your phone memory and delete some data, such as applications or messages, to make more memory available.

#### To uninstall applications:

- 1 Tap  $\bigcirc$  >  $\bigcirc$  > Apps tab > Settings > General tab > Apps.
- 2 Once all applications appear, scroll to and select the application you want to uninstall.
- 3 Tap Uninstall.

### 2. Optimizing battery life

Extend your battery's power by turning off features that you don't have to run constantly in the background. You can monitor how applications and system resources consume battery power.

#### Extending your phone's battery life:

- Turn off radio communications when you are not using. If you are not using Wi-Fi, Bluetooth or GPS, turn them
  off.
- · Reduce screen brightness and set a shorter screen timeout.
- Turn off automatic syncing for Gmail, Calendar, Contacts and other applications.
- · Some applications you have downloaded may reduce battery power.
- · While using downloaded applications, check the battery charge level.

#### To check the battery power level:

• Tap  $\bigcirc$  >  $\bigcirc$  > Apps tab > Settings > General tab > About phone > Common > Battery.

The battery status (charging or discharging) and battery level (percentage charged) is displayed at the top of the screen.

### Important notice

#### To monitor and control how battery power is being used:

• Tap  $\bigcirc$  > (iii) > Apps tab > Settings > General tab > About phone > Common > Battery > Battery use.

Battery usage time is displayed on the screen. It tells you how long it has been since you last connected your phone to a power source or, if currently connected, how long the phone was last running on battery power. The screen shows the applications or services using battery power, listed in order from the greatest to smallest amount used.

### 3. Before installing an open source application and OS

#### 

If you install and use an OS other than the one provided by the manufacturer it may cause your phone to malfunction. In addition, your phone will no longer be covered by the warranty.

### 

To protect your phone and personal data, only download applications from trusted sources, such as Play Store<sup>™</sup>. If there are improperly installed applications on your phone, the phone may not work normally or a serious error may occur. You must uninstall those applications and all associated data and settings from the phone.

### 4. Using an unlock pattern

Set an unlock pattern to secure your phone. Tap  $\bigcirc$  >  $\bigcirc$  > Apps tab > Settings > Display tab > Lock screen > Select screen lock > Pattern. This opens a screen that will guide you through how to draw a screen unlock pattern. You have to create a Backup PIN as a safety measure in case you forget your unlock pattern. Caution: Create a Google account before setting an unlock pattern and remember the Backup PIN you created when creating your pattern lock.

### 

#### Precautions to take when using pattern lock.

It is very important to remember the unlock pattern you set. You will not be able to access your phone if you use an incorrect pattern 5 times. You have 5 opportunities to enter your unlock pattern, PIN or password. If you have used all 5 opportunities, you can try again after 30 seconds.

#### When you can't recall your unlock Pattern, PIN or Password:

#### < If you have forgotten your pattern >

If you logged in to your Google account on the phone but failed to enter the correct pattern 5 times, tap the **Forgot pattern?** button at the bottom of the screen. You are then required to log in with your Google Account or you have to enter the Backup PIN which you entered when creating your Pattern Lock.

If you have not created a Google account on the phone or you forgot Backup PIN, you have to perform a hard reset.

#### < If you have forgotten your PIN or Password >

If you forget your PIN or Password, you will need to perform a hard reset.

Caution: If you perform a hard reset, all user applications and user data will be deleted.

**NOTE:** If you have not logged into your Google Account and have forgotten your Unlock Pattern, you will need to enter your Backup PIN.

### 5. Using the Hard Reset (Factory Reset)

If your phone does not restore to its original condition, use a Hard Reset (Factory Reset) to initialise it.

- 1 Turn the power off.
- 2 Press and hold the Power/Lock Key + Volume Down Key on the phone.
- 3 Release the Power/Lock Key only when the LG logo is displayed, then immediately press and hold the Power/Lock Key again.
- 4 Release all keys when the Factory data reset screen is displayed.
- 5 Press the Volume Key to scroll to the desired option, then press the Power/Lock Key to confirm.
- 6 Press the Volume Key to scroll to the desired option, then press the Power/Lock Key to confirm one more time.

### Important notice

#### 

If you perform a Hard Reset, all user applications, user data and DRM licenses will be deleted. Please remember to backup any important data before performing a Hard Reset.

### 6. Opening and switching applications

Multi-tasking is easy with Android, you can keep more than one application running at the same time. There is no need to quit an application before opening another one. Use and switch between several open applications. Android manages each application, stopping and starting them as needed to ensure that idle applications don't consume resources unnecessarily.

- 1 Touch Recent Key 🗁. A list of recently used applications will be displayed.
- 2 Tap the application you want to access. This does not stop the previous app running in the background on the phone. Make sure to tap **Back Key** ( to exit an app after using it.
- To stop applications, tap Task Manager from the recent apps list, then tap Stop or Stop all.
- To remove an app from the recent apps list, swipe the app preview to the left or right. To clear all apps, tap
   Clear all.

# 7. Transferring music, photos and videos using Media sync (MTP)

- 1 Tap  $\bigcirc$  >  $\bigcirc$  > Apps tab > Settings > General tab > Storage to check out the storage media.
- 2 Connect the phone to your PC using the USB cable.
- 3 Select USB connection method will appear on your phone screen, select the Media sync (MTP) option.
- 4 Open the memory folder on your PC. You can view the mass storage content on your PC and transfer the files from PC to Device memory folder or vice versa.

### 8. Hold your phone upright

Hold your cell phone vertically, as you would a regular phone. Your phone has an internal antenna. Be careful not to scratch or damage the back of the phone, as this may affect performance.

When making/receiving calls or sending/receiving data, avoid holding the lower part of the phone where the antenna is located. Doing so may affect call quality.

# Getting to know your phone

### Phone overview

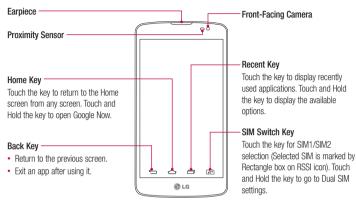

#### NOTE: Proximity sensor

When receiving and making calls, the proximity sensor automatically turns the backlight off and locks the touch screen by sensing when the phone is near your ear. This extends battery life and prevents you from unintentionally activating the touch screen during calls.

### 

Placing a heavy object on the phone or sitting on it can damage the LCD and touch screen functions. Do not cover the LCD proximity sensor with protective film. This could cause the sensor to malfunction.

### Getting to know your phone

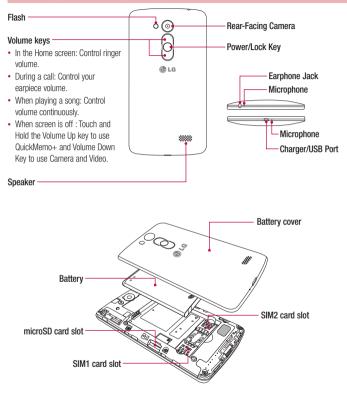

### Installing the SIM card and battery

Before you can start exploring your new phone, you'll need to set it up. To insert a SIM card(s) and battery.

1 To remove the battery cover, hold the phone firmly in one hand. With your other hand, lift off the battery cover with your thumbnail as shown in figure.

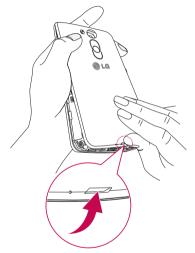

## Getting to know your phone

2 Slide the SIM cards into their slots as shown in the figure. Make sure the gold contact area on the card is facing downwards.

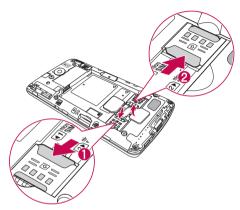

3 Insert the battery into place by aligning the gold contacts on the phone and the battery (1) and pressing it down until it clicks into place (2).

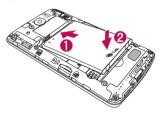

4 Align the battery cover over the battery compartment (1) and press it down until it clicks into place (2).

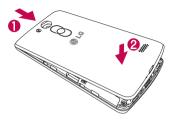

NOTE: Power On/Off is available when battery cover is inserted to your phone.

### Charging the phone

Charge the battery before using it for the first time. Use the charger to charge the battery. A computer can be also used to charge the device by connecting them via a USB cable.

### 

Use Only LG-approved chargers, batteries, and cables. Using unapproved chargers or cables may cause the battery to charge slowly and unexpected popup messages on your phone. The use of unapproved chargers or cables may cause damage to your phone or may cause your battery to explode. Any damage to the phone or its battery from such cases are not covered by the warranty.

The charger connector is at the bottom of the phone. Insert a USB into the phone and connect it to the charger, then plug the charger into an electrical outlet.

### Getting to know your phone

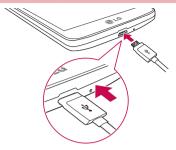

#### NOTE:

- · The battery must be fully charged initially to improve battery lifetime.
- Do not open the back cover while your phone is charging.

### Using the memory card

Your phone supports the use of microSD<sup>TM</sup> or microSDHC<sup>TM</sup> memory cards of up to 32 GB capacity. These memory cards are specifically designed for mobile phones and other ultra-small devices, and are ideal for storing media-rich files such as music, programs, videos, and photographs for use with your phone.

#### To insert a memory card:

Insert the memory card into the slot. Make sure the gold contact area is facing downwards.

#### To safely remove the memory card:

Touch min > Apps tab > Settings > General tab > Storage > Unmount SD card.

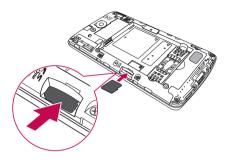

#### NOTE:

- Use only compatible memory cards with your phone. Using incompatible memory cards may damage the card and data stored on the card, as well as the phone.
- As the device uses FAT32, the maximum size for any given file is 4 GB.

#### 

Do not insert or remove the memory card when the phone is ON. Doing so may damage the memory card as well as your phone, and the data stored on the memory card may become corrupt.

#### To format the memory card:

Your memory card may already be formatted. If it isn't, you must format it before you can use it.

NOTE: All files on your memory card are deleted when it is formatted.

# Getting to know your phone

- 1 Touch 🗰 to open the application list.
- 2 Scroll and touch Settings > General tab > Storage.
- 3 Touch Unmount SD card.
- 4 Touch Erase SD card > Erase SD card > Erase everything.
- 5 If you have set a pattern lock, input the pattern lock then select Erase everything.

**NOTE:** If there is content on your memory card, the folder structure may be different after formatting, as all the files will have been deleted.

### Locking and unlocking the screen

If you do not use the phone for a while, the screen will be automatically turned off and locked. This helps to prevent accidental taps and saves battery power.

When you are not using the phone, press the Power/Lock key O to lock your phone.

If there are any programs running when you lock your screen, they may be still running in Lock mode. It is recommended that you exit all programs before entering Lock mode to avoid unnecessary charges (e.g. phone calls, web access and data communications).

To wake up your phone, press the **Power/Lock key** O. The Lock screen will appear. The last screen you viewed will open.

# Your Home screen

### Touch screen tips

Here are some tips on how to navigate on your phone.

Tap or touch – A single finger tap selects items, links, shortcuts and letters on the on-screen keyboard.

Touch and hold – Touch and hold an item on the screen by tapping it and not lifting your finger until an action occurs. For example, to open a contact's available options, touch and hold the contact in the Contacts list until the context menu opens.

Drag – Touch and hold an item for a moment and then, without lifting your finger, move your finger on the screen until you reach the target position. You can drag items on the Home screen to reposition them.

Swipe or slide – To swipe or slide, quickly move your finger across the surface of the screen, without pausing when you first tap it (so you don't drag an item instead). For example, you can slide the screen up or down to scroll through a list, or browse through the different Home screens by swiping from left to right (and vice versa).

**Double-tap** – Double-tap to zoom on a webpage or a map. For example, quickly double-tap a section of a webpage to adjust that section to fit the width of the screen. You can also double-tap to zoom in and out while viewing the picture.

Pinch-to-Zoom – Use your index finger and thumb in a pinching or spreading motion to zoom in or out when using the browser or Maps, or when browsing pictures.

Rotate the screen – From many applications and menus, the orientation of the screen adjusts to the device's physical orientation.

#### NOTE:

- To select an item, tap the center of the icon.
- Do not press too hard; the tap screen is sensitive enough to pick up a light, yet firm tap.
- Use the tip of your finger to tap the option you want. Be careful not to tap any other keys.

## Your Home screen

#### Home screen

The Home screen is the starting point for many applications and functions, and it allows you to add items like application shortcuts, or Google widgets to give you instant access to information and applications. This is the default canvas and accessible from any menu by tapping  $\Box$ .

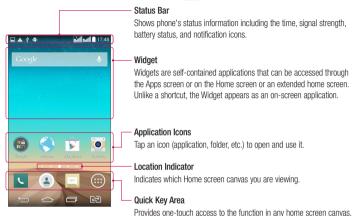

#### Extended home screen

The operating system provides multiple Home screen canvase to provide more space for adding icons, widgets, and more.

Slide your finger left or right across the Home screen.

#### Customising the Home screen

You can customise your Home screen by adding apps, widgets or changing wallpapers.

#### To add items on your Home screen

- 1 Touch and hold the empty part of the Home screen.
- 2 In the Add Mode menu, select the item you wish to add. You will then see this added item on the Home screen.
- 3 Drag it to the desired location and lift your finger.

**TIP!** To add an application icon to the Home screen from the Apps menu, touch and hold the application you want to add.

#### To remove an item from the Home screen

Home screen > touch and hold the icon you want to remove > drag it to

#### To add an app as a Quick key

From the Apps menu or on the Home screen, touch and hold an application icon and drag it to the Quick key area.

#### To remove an app from the Quick key area

Touch and hold the desired quick key and drag it to <sup>1</sup>/<sub>2</sub>.

NOTE: I Apps key cannot be removed.

#### To customise apps icons on the Home screen

- 1 Touch and hold an application icon until it is unlocked from its current position. Then drop it on the screen. The editing icon ♥ will appear in the upper right corner of the application.
- 2 Tap the application icon again and select the desired icon design and size.
- 3 Tap OK to save the change.

### Returning to recently-used applications

- 1 Touch 🗁. The screen displays a pop-up containing the icons of applications you used recently.
- 2 Tap an icon to open the application. Or tap 🔄 to return to your previous screen.

### Notifications panel

Notifications alert you to the arrival of new messages, calendar events, and alarms, as well as to ongoing events, such as when you are on a call.

When a notification arrives, its icon appears at the top of the screen. Icons for pending notifications appear on the left, and system icons such as Wi-Fi or battery strength shown on the right.

NOTE: The available options may vary depending on the region or service provider.

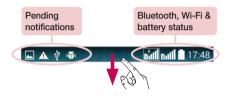

### **Using Dual SIM**

When two SIM cards are inserted on your phone, the SIM cards information are displayed on your notification drawer. When you touch the SIM switch key, currently active SIM is switched.

**NOTE:** If only one SIM card is inserted or one SIM is off, SIM switching is not available, and the SIM switch key has no action. During a call, sending a message or using a data service, the other SIM's RSSI might be displayed as 'No service' due to the network service status.

#### 

If you are outside of the service area, it may cause your device to consume more battery power.

#### Opening the notifications panel

Swipe down from the status bar to open the notifications panel.

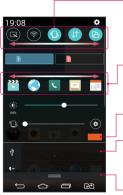

#### Quick Toggle Area

Tap each quick toggle key to turn it on/off. Touch and hold the key to access the settings menu of the function. To see more toggle keys, swipe left or right. Tap to remove, add, or rearrange toggle keys.

#### QSlide apps

Tap a QSlide app to open as a small window on your screen. Tap it to remove, add, or rearrange QSlide apps.

- Tap to clear all the notifications.

#### Notifications

The current notifications are listed, each with a brief description. Tap a notification to view it.

To close the notifications panel, touch and drag the tab toward the top of the screen.

#### Indicator icons on the Status Bar

Indicator icons appear on the status bar at the top of the screen to report missed calls, new messages, calendar events, device status and more.

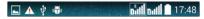

# Your Home screen

The icons displayed at the top of the screen provide information about the status of the device. The icons listed in the table below are some of the most common ones.

| lcon | Description                    | lcon        | Description                            |
|------|--------------------------------|-------------|----------------------------------------|
|      | No SIM card inserted           | X           | Ringer is silenced                     |
| ăıl  | No network signal available    | <b>'</b> □, | Vibrate mode is on                     |
| +    | Airplane mode is on            | im.         | Battery fully charged                  |
| (fe- | Connected to a Wi-Fi network   | 5           | Battery is charging                    |
| 0    | Wired headset connected        | Ŷ           | Phone is connected to PC via USB cable |
| ٩,   | Call in progress               | <u>+</u> .  | Downloading data                       |
| č    | Missed call                    | ٤           | Uploading data                         |
|      | Bluetooth is on                | •           | Acquiring GPS                          |
|      | System warning                 | <b>Q</b>    | Receving location data from GPS        |
| O    | An alarm is set                | C           | Data is synchronizing                  |
| 9    | New voicemail available        | Μ           | New Gmail message available            |
| E    | New text or multimedia message | Φ           | New Hangouts message available         |
|      | A song is currently playing    |             | Choose input method                    |
|      | FM radio is on                 | (%)         | Mobile hotspot is active               |

NOTE: The icons location in the status bar may differ according to the function or service

### **On-screen keyboard**

You can enter text using the on-screen keyboard. The on-screen keyboard appears automatically on the screen when you need to enter text. To manually display the keyboard, simply tap a text field where you want to enter text

#### Using the keypad & entering text

- Tap once to capitalise the next letter you type. Double-tap for all caps.
- Tap to switch to the numbers and symbols keyboard.
- Tap to access the keyboard settings, Touch and hold to enter text by voice or enter items copied to the Clip Trav.
- Tap to enter a space.

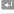

Tap to create a new line.

Tap to delete the previous character.

#### Entering accented letters

When you select French or Spanish as the text entry language, you can enter special French or Spanish characters (e.g. "á").

For example, to input "á", touch and hold the "a" key until the zoom-in key grows bigger and displays characters from different languages.

Then select the special character you want.

# Google account setup

When you first turn on your phone, you have the opportunity to activate network data, to sign into your Google Account and select how you want to use certain Google services.

### To set up your Google account

- · Sign into a Google Account from the prompted set-up screen.
  - 0R
- account

If you have a Google account, tap **Existing**, enter your email address and password, then tap

Once you have set up your Google account on your phone, your phone automatically synchronises with your Google account on the Web.

Your contacts, Gmail messages, Calendar events and other information from these applications and services on the Web are synchronised with your phone. (This will depend on your synchronisation settings.)

After signing in, you can use Gmail<sup>™</sup> and take advantage of Google services on your phone.

# Connecting to Networks and Devices

### Wi-Fi

With Wi-Fi, you can use high-speed Internet access within the coverage of the wireless access point (AP). Enjoy wireless Internet using Wi-Fi.

#### Connecting to Wi-Fi networks

To use Wi-Fi on your phone, you need to access a wireless access point or 'hotspot'. Some access points are open and you can simply connect to them. Others are hidden or use security features; you must configure your phone to be able to connect to them.

Turn off Wi-Fi when you're not using it to extend the life of your battery.

NOTE: If you are out of the Wi-Fi zone or have set Wi-Fi to OFF, additional charges may be applied by your mobile operator for mobile data use.

Turning Wi-Fi on and connecting to a Wi-Fi network

- 1 Tap  $\bigcirc$  >  $\bigcirc$  > Apps tab > Settings > Networks tab > Wi-Fi.
- 2 Set Wi-Fi to ON to turn it on and start scanning for available Wi-Fi networks.
- 3 Tap the Wi-Fi menu again to see a list of active and in-range Wi-Fi networks.
  - · Secured networks are indicated by a lock icon.
- 4 Tap a network to connect to it.
  - If the network is secured, you are prompted to enter a password or other credentials. (Ask your network administrator for details)
- 5 The status bar displays icons that indicate Wi-Fi status.

# **Connecting to Networks and Devices**

### Bluetooth

You can use Bluetooth to send data by running a corresponding application, but not from the Bluetooth menu as on most other mobile phones.

#### NOTE:

- LG is not responsible for the loss, interception or misuse of data sent or received via the Bluetooth wireless feature.
- Always ensure that you share and receive data with devices that are trusted and properly secured. If there are obstacles between the devices, the operating distance may be reduced.
- Some devices, especially those that are not tested or approved by Bluetooth SIG, may be incompatible with your device.

#### Turning on Bluetooth and pairing up your phone with a Bluetooth device

You must pair your device with another device before you connect to it.

- 1 Tap  $\bigcirc$  >  $\bigcirc$  > Apps tab > Settings > Networks tab > set Bluetooth to ON.
- 2 Tap the Bluetooth menu again. You will see the option to make your phone visible and option to search devices. Now tap Search for devices to view the devices in the Bluetooth Range.
- 3 Choose the device you want to pair with from the list.

Once the paring is successful, your device will connect to the other device.

NOTE: Some devices, especially headsets or hands-free car kits, may have a fixed Bluetooth PIN, such as 0000. If the other device has a PIN, you will be asked to enter it.

#### Send data using the Bluetooth wireless feature

- 1 Select a file or item, such as a contact, calendar event or media file, from an appropriate application or from **Downloads**.
- 2 Select the option for sending data via Bluetooth.

NOTE: The method for selecting an option may vary by data type.

3 Search for and pair with a Bluetooth-enabled device.

#### Receive data using the Bluetooth wireless feature

- 1 Tap  $\bigcirc$  >  $\bigcirc$  > Apps tab > Settings > Networks tab > set Bluetooth to ON.
- 2 Tap the Bluetooth menu again and mark the checkbox at the top of the screen to make your phone visible to other devices.

NOTE: To select the length of time that your device will be visible, tap (1 > Visibility timeout.

3 Select Accept to confirm that you are willing to receive data from the device.

### Sharing your phone's data connection

USB tethering and portable Wi-Fi hotspot are great features when there are no wireless connections available. You can share your phone's mobile data connection with a single computer via a USB cable (USB tethering). You can also share your phone's data connection with more than one device at a time by turning your phone into a portable Wi-Fi hotspot.

When your phone is sharing its data connection, an icon appears in the status bar and as an ongoing notification in the notifications drawer.

For the latest information about tethering and portable hotspots, including supported operating systems and other details, visit http://www.android.com/tether.

#### To share your phone's data connection as a portable Wi-Fi hotspot

- 1 Tap > :::: > Apps tab > Settings > Networks tab > Tethering & networks > Wi-Fi hotspot switch to activate.
- 2 Enter a password and tap Save.

TIP! If your computer is running Windows 7 or a recent distribution of some flavours of Linux (such as Ubuntu), you will not usually need to prepare your computer for tethering. But, if you are running an earlier version of Windows or another operating system, you may need to prepare your computer to establish a network connection via USB. For the most current information about which operating systems support USB tethering and how to configure them, visit http://www.android.com/tether.

# **Connecting to Networks and Devices**

#### To rename or secure your portable hotspot

You can change the name of your phone's Wi-Fi network name (SSID) and secure its Wi-Fi network.

- 1 Tap  $\bigcirc$  >  $\bigcirc$  > Apps tab > Settings > Networks tab > Tethering & networks > Wi-Fi hotspot.
- 2 Tap Set up Wi-Fi hotspot.
  - The Set up Wi-Fi hotspot dialogue box will open.
  - · You can change the Network SSID (name) that other devices see when scanning for Wi-Fi networks.
  - You can also tap the Security menu to configure the network with Wi-Fi Protected Access 2 (WPA2) security using a pre-shared key (PSK).
  - If you touch the WPA2 PSK security option, a password field is added to the Set up Wi-Fi hotspot dialogue box. If you enter a password, you will need to enter that password when you connect to the phone's hotspot with a computer or other device. You can set Open in the Security menu to remove security from your Wi-Fi network.
- 3 Tap Save.

ATTENTION! If you set the security option as Open, you cannot prevent unauthorised usage of online services by other people and additional charges may be incurred. To avoid unauthorised usage, you are advised to keep the security option active.

### Wi-Fi Direct

Wi-Fi Direct supports a direct connection between Wi-Fi enabled devices without an access point. Due to the high battery usage of Wi-Fi direct, it is recommended that you plug your phone into a power outlet while using the Wi-Fi Direct feature. Check your Wi-Fi & Wi-Fi Direct network in advance and make sure the users are connected to the same network.

### PC connections with a USB cable

Learn to connect your device to a PC with a USB cable in USB connection modes.

#### Transferring music, photos and videos using the MTP mode

- 1 Connect your phone to a PC using a USB cable.
- 2 You can now view the mass storage content on your PC and transfer the files.

#### Synchronise with Windows Media Player

Ensure that Windows Media Player is installed on your PC.

- 1 Use the USB cable to connect the phone to a PC on which Windows Media Player has been installed.
- 2 Select the Media sync (MTP) option. When connected, a pop-up window will appear on the PC.
- 3 Open Windows Media Player to synchronise music files.
- 4 Edit or enter your device's name in the pop-up window (if necessary).
- 5 Select and drag the music files you want to the sync list.
- 6 Start synchronisation.
- The following requirements must be satisfied to synchronise with Windows Media Player.

| Items                       | Requirement                               |  |  |
|-----------------------------|-------------------------------------------|--|--|
| OS                          | Microsoft Windows XP SP2, Vista or higher |  |  |
| Window Media Player version | Windows Media Player 10 or higher         |  |  |

# Calls

### Making a call

- 1 Tap 🕓 to open the keypad.
- 2 Enter the number using the keypad. To delete a digit, tap the 💌.
- 3 Tap 📞 to make a call.
- 4 To end a call, tap the End icon 🦱 .

**TIP!** To enter "+" to make international calls, touch and hold  $\boxed{0+}$ .

### Calling your contacts

- Tap ( ) to open your contacts.
- 2 Scroll through the contact list or enter the first few letters of the contact you want to call by tapping Search contacts.
- 3 In the list, tap 📞 you want to call.

### Answering and rejecting a call

When you receive a call in Lock state, swipe the 🕓 in any direction to Answer the incoming call.

Swipe the 🦰 in any direction to Decline an incoming call.

Swipe the Decline with message icon in any direction if you want to send a message.

#### TIP! Decline with message

You can send a message quickly using this function. This is useful if you need to reject a call with message during a meeting.

### Adjusting the in-call volume

To adjust the in-call volume during a call, use the Volume Keys on the back side of the phone.

### Making a second call

- 1 During your first call, tap (:) > Add call and dial the number. You can also go to the recently dialled numbers list by tapping Call logs or can search contacts by tapping Contacts and selecting the contact you want to call.
- 2 Tap 🕓 to make the call.
- **3** Both calls are displayed on the call screen. Your initial call is locked and put on hold.
- 4 Tap the displayed number to toggle between calls. Or tap 🎗 Merge calls to start a conference call.
- 5 To end active calls, tap **End** or tap and slide the notification bar down and select the **End call** icon

NOTE: You are charged for each call you make.

### Viewing your call logs

On the Home screen, tap **S** and choose the **Call logs**. View a complete list of all dialled, received and missed calls.

#### TIP!

- Tap any call log entry to view the date, time and duration of the call.
- Tap :, then tap Delete all to delete all the recorded items.

### Call settings

You can configure phone call settings such as call forwarding, as well as other special features offered by your carrier.

- 1 On the Home screen, tap 🥓.
- **2** Tap 🚺.
- 3 Tap Call settings and choose the options that you wish to adjust.

# Contacts

Add contacts to your phone and synchronise them with the contacts in your Google account or other accounts that support contact syncing.

### Searching for a contact

#### On the Home screen

- Tap ( ) to open your contacts.
- 2 Tap Search contacts and enter the contact name using the keyboard.

### Adding a new contact

- 1 Tap 📞 , enter the new contact's number, then tap 📳. Tap Add to Contacts > New contact.
- 2 If you want to add a picture to the new contact, tap the image area. Choose from Take photo, Select from Gallery.
- 3 Select the contact type by tapping  $\checkmark$ .
- 4 Tap a category of contact information and enter the details about your contact.
- 5 Tap Save.

### Favourites contacts

You can classify frequently called contacts as favourites.

#### Adding a contact to your favourites

- Tap (a) to open your contacts.
- 2 Tap a contact to view its details.
- 3 Tap the star to the right corner of the contact's name. The star will turn yellow color.

#### Removing a contact from your favourites list

- Tap ( ) to open your contacts.
- 2 Tap the <del>tab</del> tab, and choose a contact to view its details.
- 3 Tap the yellow color star to the right corner of the contact's name. The star turns grey color and the contact is removed from your favourites.

### Creating a group

- 1 Tap ( to open your contacts.
- 2 Tap **Groups** and tap : Select **New group**.
- 3 Enter a name for the new group. You can also set a ringtone for the newly created group.
- 4 Tap Save to save the group.

NOTE: If you delete a group, the contacts assigned to that group will not be lost. They will remain in your contacts.

# Messaging

Your phone combines SMS and MMS into one intuitive, easy-to-use menu.

WARNING: LG message should be set up to default SMS app. If not, some message functions will be limited.

### Sending a message

- 1 Tap 🧾 on the Home screen and tap 🗹 to open a blank message.
- 2 Enter a contact name or contact number in the To field. As you enter the contact name, matching contacts will appear. You can tap a suggested recipient. You can add more than one contact.

NOTE: You will be charged for a text message for every person to whom you send the message.

- 3 Tap the Message via SIM card 1/SIM card 2 field and begin composing your message.
- 4 Tap (i) to open the Options menu. Choose from Quick message, Insert smiley, Schedule sending, Add subject and Discard.

TIP! You can tap the 🖉 icon to attach the file, that you want to share with message.

- 5 Tap Send to send your message.
- 6 Responses will appear on the screen. As you view and send additional messages, a message thread is created.

### 

- The 160-character limit may vary from country to country, depending on the language and how the SMS is coded.
- If an image, video or audio file is added to an SMS message, it is automatically converted into an MMS message and you are charged accordingly.

### Threaded box

Messages (SMS, MMS) exchanged with another party can be displayed in chronological order so that you can conveniently see an overview of your conversation.

### Changing your message settings

Your phone message settings are pre-defined, so you can send messages immediately. You can change the settings according to your preferences.

• Tap the Messaging icon on the Home screen, tap 🔋 and then tap Settings.

# E-mail

You can use the E-mail application to read emails from services like Gmail. The E-mail application supports the following account types: POP3, IMAP and Exchange.

Your service provider or system administrator can provide you with the account settings you need.

### Managing an email account

The first time you open the **E-mail** application, a set-up wizard opens to help you to set up an email account. After the initial set-up, E-mail displays the contents of your inbox.

#### To add another email account:

• Tap  $\bigcirc$  >  $\bigcirc$  > Apps tab > E-mail > tap  $\bigcirc$  > Settings >  $\bigcirc$  Add account.

#### To change an email account's settings:

• Tap  $\bigcirc$  >  $\bigcirc$  > Apps tab > E-mail > tap  $\vdots$  > Settings > General settings.

#### To delete an email account:

Tap > :::> Apps tab > E-mail > tap : > Settings > tap : > Remove account > Select the account to delete > Remove > select Yes.

### Working with account folders

Tap  $\bigcirc$  >  $\bigcirc$  > Apps tab > E-mail > tap  $\vdots$  and select Folders.

Each account has an Inbox, Outbox, Sent and Drafts folder. Depending on the features supported by your account's service provider, you may have additional folders.

### Composing and sending email

#### To compose and send a message

- 1 While in the E-mail application, tap the Section 2.
- 2 Enter an address for the message's intended recipient. As you enter text, matching addresses will be proposed from your Contacts. Separate multiple addresses using semicolons.
- 3 Tap the 🚦 to add a Cc/Bcc and tap 🥢 to attach files, if required.
- 4 Enter the text of the message.
- 5 Tap ≽.

TIP! When a new email arrives in your Inbox, you will be notified by a sound or vibration.

# **Camera and Video**

To open the Camera application, tap  $\bigcirc$  >  $\bigcirc$  > Apps tab >  $\bigcirc$ .

### Getting to know the viewfinder

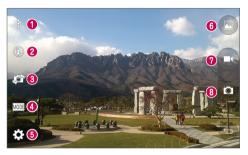

- 1 Options Tap to display and hide the camera options on the screen.
- 2 Flash Choose from Off (3), On 2, Auto 24.
- 3 Swap camera Switch between the rear-facing camera and the front-facing camera.
- 4 Shot mode Choose from Auto or Panorama.
- 5 Settings Tap this icon to open the settings menu.
- Gallery Tap to view the last photo you captured. This enables you to access your gallery and view saved photos while in camera mode.
- Precord Allows you to start recording.
- Output Contraction Contraction Contractica Contractica Contract

NOTE: Please ensure the camera lens is clean before taking pictures.

## **Camera and Video**

### Using the advanced settings

In the viewfinder, tap to open the advanced options. You can change the camera settings by scrolling through the list. After selecting the option, tap \_\_\_\_.

| WEM   | Selects photo resolution. If you choose high resolution, file size will increase, which means you will be able to store fewer photos in the memory. |
|-------|----------------------------------------------------------------------------------------------------|
| 3     | To take a photo, say one of the following words: Cheese, Smile, Whiskey, Kimchi or LG.                                                              |
| (Č)FF | Sets a delay after the capture button is pressed. This is ideal if you want to be in the photo.                                                     |
|       | It is easily used to take better pictures by displaying a grid to help maintain horizontal and vertical lines.                                      |
| ?     | Opens the help guide to know how a function operates.                                                                                               |

**TIP!** The setting menu is superimposed over the viewfinder, so when you change photo color or quality elements, you will see a preview of the changed image behind the Settings menu.

### Taking a quick photo

- 1 Open the Camera application and point the lens toward the subject your want to photograph.
- 2 Focus boxes will appear in the center of the viewfinder screen. You can also tap anywhere on the screen to focus on that spot.
- 3 When the focus box turns blue, the camera has focused on your subject.
- 4 Tap 👩 to capture the photo.

### Once you've taken a photo

Tap the image thumbnail at the bottom of the Camera screen to view the last photo you took.

| <u>/</u> | Tap to edit the photo.                                                                                                    |
|----------|----------------------------------------------------------------------------------------------------|
| Ó        | Tap to take another photo immediately.                                                                                                    |
| Ś        | Tap to send your photo to others or share it via social network services.                                                                      |
| Û        | Tap to delete the photo.                                                                                                    |
| :        | Tap to access Set image as, Move, Copy, Copy to Clip Tray, Slideshow, Rotate left, Rotate right, Crop, Add location, Rename, Print or Details. |
| *        | Tap to add the photo to Favourites.                                                                                                    |

TIP! If you have an SNS account set up on your phone, you can share your photo with your SNS community.

NOTE: Additional charges may apply when MMS messages are downloaded while roaming.

Tap [] to open all advanced options.

Set image as - Tap to use the photo as a Contact photo, Home screen wallpaper, Lock screen wallpaper, Wallpaper.

Move - Tap to move the photo to another place.

Copy - Tap to copy the selected photo and save it to another album.

Copy to Clip Tray - Tap to copy the photo and store in the Clip Tray.

Slideshow – Automatically shows you the images in the current folder one after the other.

Rotate left/right - To rotate left or right.

Crop – Crop your photo. Move your finger across the screen to select the area to be cropped.

# **Camera and Video**

Add location – To add the location information. Rename – Tap to edit the name of the selected photo. Details – Find out more information about the file.

### Gesture shot

Take a picture with hand gesture. To take photo, raise your hand until front camera detects it and a box appears on the screen, then clench your hand into a fist. A countdown timer will show on the screen, counting down till the photo is taken. This feature is only available while using the front facing camera.

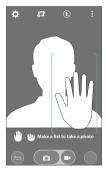

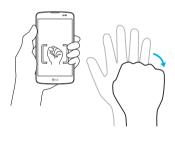

### Using Panorama mode

Using Panorama mode allows for the capture of images with elongated fields of view.

- 1 Open the Camera application.
- 2 MODE > Panorama.
- 3 Tap 🗖 to start.
- 4 Pan your phone slowly to one direction.
- 5 Fit focus area to blue guideline to take photo.
- 6 Tap stop button when finished.

### Recording a quick video

- 1 Open the Camera application.
- 2 Holding the phone, point the lens towards the subject you wish to capture in your video.
- 3 Tap 🖸 once to start recording.
- 4 A red light will appear at the top left corner of the viewfinder with a timer showing the length of the video.
- 5 Tap on the screen to stop recording.

TIP!

- Tap to capture an image during recording a video.
- Tap to pause recording a video.

### After recording a video

In the viewfinder, tap the video thumbnail at the top of the screen to view the last video you took.

| Ó | Tap to record another video immediately.                                  |
|---|---------------------------------------------------------------------------|
| Ś | Tap to send your video to others or share it via social network services. |
| Ĵ | Tap to delete the video.                                                  |
| : | Tap to access Move, Copy, Rename, Details.                                |

NOTE: Additional charges may apply when MMS messages are downloaded while roaming.

### **Camera and Video**

### From your Gallery

#### Tap 🌄 Gallery.

- · To view more photos, scroll left or right.
- To zoom in or out, double-tap the screen or place two fingers and spread them apart (move your fingers closer together to zoom out).
- Tap on video play icon 
   to play the video.

# Function

### Guest Mode

To protect your privacy or limit some applications to your children, you can use the Guest mode. When you lend your phone to others, you can limit the applications to be displayed. In advance, set the Guest mode and customise the options.

NOTE: To use the Guest mode, the pattern lock should be set in advance.

- 1 Tap  $\bigcirc$  >  $\bigcirc$  > Apps tab > Settings > General tab > Guest mode.
- 2 Tap the Guest Mode switch mode to enable this mode.

# Knock Code

The Knock Code feature allows you to tap the screen with your own Knock Code pattern to easily turn the screen on.

To activate Knock Code feature

- 2 This opens a screen that will guide you through how to select the unlock sequence. You have to create a Backup PIN as a safety measure in case you forget your unlock sequence.

# KnockON

You can turn on/off the screen by just double-tapping.

Double-tap the center screen quickly to turn on the screen. To turn off and lock the screen, double-tap the status bar in any screen (except on the camera viewfinder) or empty area on the Home screen.

**NOTE:** When turning the screen on, make sure you do not cover the proximity sensor. Doing so will turn the screen off immediately after turning it on in order to prevent abnormal turning on in your pocket or bag.

### QuickMemo+

The QuickMemo+ allows you to create memos and capture screen shots. Capture screens, draw on them and share them with family and friends with QuickMemo+.

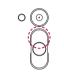

1 (While screen is switched off) Press and hold the Volume Up key.

0R

OR

00

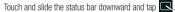

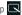

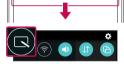

- - 2 Select the desired menu option from Pen type, Colour, Eraser and create a memo.

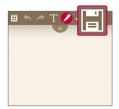

NOTE: Please use a fingertip while using the QuickMemo+. Do not use your fingernail.

#### Using the QuickMemo+ options

You can easily use the editing tools when using the QuickMemo+.

| NR.     | Tap to keep the current QuickMemo+ as a text overlay on the screen and continue to use the phone.          |
|---------|----------------------------------------------------------------------------------------------------|
| * *     | Undo or Redo.                                                                                              |
| Т       | Add text underneath your QuickMemo+, set a reminder, add weather information, and/or location information. |
| 1       | Selects the pen type and the colour.                                                                       |
| <b></b> | Erases the memo that you created.                                                                          |
|         | Saves the memo with the current screen in the Gallery or QuickMemo+.                                       |
| :       | Options: Tap to choose Insert, Move, Delete, Export, Share, or Paper style for the memo.                   |

Viewing the saved QuickMemo+

Tap QuickMemo+/Gallery and select the QuickMemo+ album.

# Function

### QSlide

From any screen, bring up a notepad, calendar, and more as a window inside your screen.

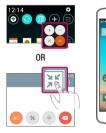

| 0 | K 7<br>K N | Tap to exit the QSlide and return to full window. |
|---|------------|---------------------------------------------------|
| 0 | -•         | Tap to adjust transparency.                       |
| 8 | $\times$   | Tap to end the QSlide.                            |
| 4 |            | Tap to adjust the size.                           |

- 1 Touch and slide the status bar downwards > tap QSlide apps or while using applications that support QSlide, tap EX. The function will be continuously displayed as a small window on your screen.
- 2 You can make a call, browse the Web, or choose other phone options. You can also use and tap the screen under the small windows when the transparency bar is not full \_\_\_\_\_\_.

NOTE: The QSlide can support up to two windows at the same time.

🕲 LG

### Smart Keyboard

Smart Keyboard recognises your keyboard typing sequences and provides you with word suggestions for faster input.

> 📶 📶 🛑 14:35 🔶 🗐 🗄

> > Ξ Э

GHJKL VBNM

favor Y U I O P

×

**₽** 

fav

|     |        |                  |          | 1   | ill eu | 1 🗋 1 |     |  | 1000 |           |                  |        |
|-----|--------|------------------|----------|-----|--------|-------|-----|--|------|-----------|------------------|--------|
| X   |        |                  | T        | Ì   | ٠      | H     |     |  | ×    |           |                  | T      |
| Foo | ¢      |                  |          |     |        |       |     |  | Foo  | tball i   | s my             | fav    |
|     |        |                  |          |     |        |       |     |  |      |           |                  |        |
|     |        |                  |          |     |        |       |     |  |      |           |                  |        |
|     |        |                  |          |     |        |       |     |  |      |           |                  |        |
| g   | в      | Ι                | U        |     | Ξ      | ∃     |     |  | g    | в         | Ι                | U      |
| Fo  | otball |                  | Fq       | ot  |        | Foc   | ots |  | fa   | vorite    |                  |        |
| Q   | Ŵ      | E <sup>1</sup> F | ť T      | Ŷ   | U      | ı o   | P   |  | Q    | Ŵ         | E <sup>°</sup> F | ί T    |
| A   | A S    |                  | F (      | G H | J      | K     | Ľ   |  | A    | ŝ         | D                | F'     |
| t   | Z      | X                | C١       | ŃВ  | N      | M     |     |  | ÷    | Z         | X                | С      |
| ©14 | P EN   | \$               |          |     |        |       | 4   |  | ©14  | EN        | \$               |        |
| *   |        | Z                | $\simeq$ | C   | 7      | Ŀ     | €   |  | *    | $\supset$ | Z                | $\geq$ |

# Function

### Live Zooming

Live Zooming allows you to zoom in or zoom out on a portion of a video that is being played to make the desired section appear larger or smaller.

When viewing a video, use your index finger and thumb in a pinching or spreading motion to zoom in or out.

#### NOTE:

- While a video is playing, slide left side on the screen up or down to adjust the screen brightness.
- While a video is playing, slide right side of the screen up or down to adjust the screen volume.
- While playing a video, slide the screen left or right to rewind or fast-forward.
- Do not press too hard; the touch screen is sensitive enough to pick up a light, but firm tap.

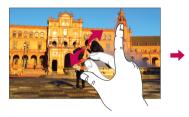

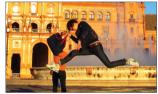

# Multimedia

### Gallery

Open the Gallery application to view albums of your pictures and videos.

#### NOTE:

- Some file formats are not supported, depending on the software installed on the device.
- Some files may not play properly, depending on how they are encoded.

### Viewing pictures

Launching Gallery displays your available folders. When another application, such as E-mail, saves a picture, the download folder is automatically created to contain the picture. Likewise, capturing a screenshot automatically creates the Screenshots folder. Select a folder to open it.

Pictures are displayed by creation date in a folder. Select a picture to view it full screen. Scroll left or right to view the next or previous image.

#### Zooming in and out

Use one of the following methods to zoom in on an image:

- · Double-tap anywhere to zoom in.
- · Spread two fingers apart on any place to zoom in. Pinch to zoom out, or double-tap to return.

#### Playing videos

Video files show the 🕥 icon in the preview. Select a video to watch it and tap 💽 . The Videos application will launch.

- 1 Touch  $\textcircled{\mbox{ or }}$  > Apps tab > Gallery.
- 2 Select the video you want to play.

# Multimedia

| ♥<br>★ 20140521_213718 |   | <sup>•</sup> □, <mark>bill</mark> Bull © 21:4<br>₩<br>6<br>7 | R   |
|------------------------|---|--------------------------------------------------------------|-----|
|                        |   |                                                              | D   |
|                        |   |                                                              | ¢   |
| 00:01                  | 2 | 00:0:<br>5 <b>1</b>                                          | 2 ¢ |

| 0 🔟 / 🔼        | Touch to pause/resume video playback.                              |
|----------------|--------------------------------------------------------------------|
| 2 🕨            | Touch to go 10 seconds forward.                                    |
| 8 <            | Touch to go 10 seconds backward.                                   |
| 4              | Touch to manage the video volume.                                  |
| 6 <b>f</b> / A | Touch to lock/unlock a video screen.                               |
| 6 🔣            | Touch to use QSlide.                                               |
| 0              | Tap to access Screen ratio, Subtitles, Share, Settings or Details. |

To change the volume while watching a video, press the up and down volume keys on the back of the phone. Touch and hold a video in the list. The **Share, Delete** and **Details** options will be displayed.

Editing photos

When viewing an photo, tap 🗾.

#### Deleting photos/videos

Use one of the following methods:

- In a folder, tap 👕 and select photos/videos by ticking, and then tap on Delete.
- When viewing a photo, tap <a>[]</a>

#### Setting as wallpaper

When viewing a photo, tap :> Set image as to set the image as wallpaper or assign to a contact.

#### NOTE:

- Some file formats are not supported, depending on the device software.
- If the file size exceeds the available memory, an error can occur when you open files.

### Music

Your phone has a built-in music player that lets you play all your favorite tracks. To access the music player, tap  $\boxed{\Box} > \textcircled{ ::: } > Apps$  tab > Music.

Playing a song

- 1 Tap  $\bigcirc$  >  $\bigcirc$  > Apps tab > Music.
- 2 Tap Songs.
- 3 Select the song you want to play.

# Multimedia

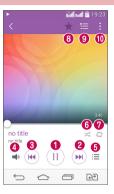

| 0 | (II)/ <b>&gt;</b> | Tap to pause/resume playback.                                                                                                |
|---|-------------------|----------------------------------------------------------------------------------------------------|
| 0 | R                 | Tap to skip to the next track in the album, playlist, or shuffle. Touch and hold to fast forward.                            |
| 8 | W                 | Tap to restart the current track or skip to the previous track in the album, playlist, or shuffle. Touch and hold to rewind. |
| 4 | <b>N</b>          | Tap to display the Volume slider bar, then adjust the playback volume on the slider bar.                                     |
| 6 | ≣                 | Tap to open the music library.                                                                                               |
| 6 | ~                 | Tap to play the current playlist in shuffle mode (tracks are played in random order).                                        |
| 0 | Q                 | Tap to toggle through the repeat modes to repeat all songs, repeat current song, or repeat off.                              |
| 8 | $\star$           | Tap to add the song to your favourites.                                                                                      |

| 9 | Ì | Tap to open the current playlist.                                                                        |
|---|---|----------------------------------------------------------------------------------------------------|
| 0 | : | Tap to access Search, Add to playlist, Delete, Share, Set as ringtone, Music video, Details or Settings. |

To change the volume while listening to music, press the up and down volume keys on the left-hand side of the phone.

Touch and hold any song in the list. The Play, Add to playlist, Share, Set as ringtone, Delete, Details and Search options will be displayed.

#### Add music files to your phone

Start by transferring music files to your phone:

- Transfer music using Media sync (MTP).
- · Download from the wireless Web.
- · Synchronise your phone to a computer.
- · Receive files via Bluetooth.

#### Transfer music using Media sync (MTP)

- 1 Connect the phone to your PC using the USB cable.
- 2 Select the Media sync (MTP) option. Your phone will appear as another hard drive on your computer. Click on the drive to view it. Copy the files from your PC to the drive folder.

#### NOTE:

- · Some file formats are not supported, depending on the device software.
- If the file size exceeds the available memory, an error can occur when you open files.
- Music file copyrights may be protected by international treaties and national copyright laws. Therefore, it may be necessary to obtain permission or a licence to reproduce or copy music. In some countries, national laws prohibit private copying of copyrighted material. Before downloading or copying the file, check the national laws of the relevant country concerning the use of such material.

# Multimedia

### FM radio

Your phone has a built-in FM radio so you can tune in to your favorite stations and listen on the go. Tap  $\bigcirc$  >  $\bigcirc$  > Apps tap > FM radio.

NOTE: You need to use your headphones to listen to the radio. Insert it into the headphone jack.

# Utilities

### Setting your alarm

- 1 Tap  $\bigcirc$  >  $\bigcirc$  > Apps tab > Clock > +.
- 2 After you set the alarm, your phone lets you know how much time is left before the alarm will go off.
- 3 Set Repeat, Snooze duration, Vibration, Alarm sound, Alarm volume, Auto app starter, Puzzle lock and Memo.
- 4 Tap Save.

NOTE: To change alarm settings in the alarm list screen, tap 🚺 and select Settings.

# Using your calculator

- 1 Tap  $\bigcirc$  >  $\bigcirc$  > Apps tab > Calculator.
- 2 Tap the number keys to enter numbers.
- 3 For simple calculations, tap the function you want to perform (+, -, x or ÷) followed by =.
- 4 For more complex calculations, touch (1) and select the Scientific calculator, then choose sin, cos, tan, log etc.
- 5 To check the history, touch : and select the Calculation history.

### Adding an event to your calendar

- 1 Tap  $\bigcirc$  >  $\bigcirc$  > Apps tab > Calendar.
- 2 On the screen, you can find the different view types for the Calendar (Day, Week, Month, Year, Agenda).
- 3 Tap on the date for which you wish to add an event and tap +.
- 4 Tap Event name and enter the event name.
- 5 Tap Location and enter the location. Check the date and enter the time you wish your event to start and finish.
- 6 If you wish to repeat the alarm, set REPEAT and set REMINDERS, if necessary.
- 7 Tap Save to save the event in the calendar.

# Utilities

### Voice Recorder

Use the voice recorder to record voice memos or other audio files.

Recording a sound or voice

- 1 Tap  $\bigcirc$  >  $\bigcirc$  > Apps tab > Voice Recorder.
- 2 Tap to begin recording.
- 3 Tap to end the recording.
- 4 Tap is to listen to the recording.

NOTE: Tap ∷ to access your album. You can listen to the saved recording. The available recording time may differ from actual recording time.

### Tasks

This task can be synchronised with MS Exchange account. You can create task, revise it and delete it in MS outlook or MS Office Outlook Web Access.

#### To Synchronise MS Exchange

- 1 From the Home Screen, Tap  $\bigcirc$  >  $\bigcirc$  > Apps tab > Settings.
- 2 Tap General tab > Accounts & sync > Add account.
- 3 Tap Microsoft Exchange to create E-mail address and Password.
- 4 Make sure if you checkmark Sync task.

NOTE: MS Exchange may not be supported depending on email server.

### ThinkFree Viewer

ThinkFree Viewer is a professional mobile office solution that lets users conveniently view various types of office documents, including Word, Excel and PowerPoint files, anywhere or anytime, using their mobile devices.

• Tap  $\frown$  >  $\bigcirc$  > Apps tab > ThinkFree Viewer.

#### Viewing files

Mobile users can now easily view a wide variety of file types, including Microsoft Office documents and Adobe PDF, right on their mobile devices. When viewing documents using ThinkFree Viewer, the objects and layout remain the similar in the original documents.

### Google+

Use this application to stay connected with people via Google's social network service.

• Tap  $\bigcirc$  >  $\bigcirc$  > Apps tab > tap Google folder > Google+.

NOTE: This application may not be available depending on the region or service provider.

### Voice Search

Use this application to search webpages using voice.

- 1 Tap  $\bigcirc$  >  $\bigcirc$  > Apps tab > tap Google folder > Voice Search.
- 2 Say a keyword or phrase when Speak now appears on the screen. Select one of the suggested keywords that appear.

NOTE: This application may not be available depending on the region or service provider.

### Downloads

Use this application to see what files have been downloaded through the applications.

• Tap  $\frown$  >  $\odot$  > Apps tab > Downloads.

NOTE: This application may not be available depending on the region or service provider.

# Utilities

### LG SmartWorld

LG SmartWorld offers an assortment of exciting content - fonts, themes, games, applications.

#### How to Get to LG SmartWorld from Your Phone

- 1 Tap  $\bigcirc$  >  $\bigcirc$  > Apps tab > tap the  $\bigcirc$  icon to access LG SmartWorld.
- 2 Tap Sign in and enter ID/PW for LG SmartWorld. If you have not signed up yet, tap Register to receive your LG SmartWorld membership.
- 3 Download the content you want.
- When you access via a mobile network, a data fee could be charged according to the data plan that you signed-up with your service provider.
- · LG SmartWorld may not be available from all carriers or in all countries.

#### NOTE: What if there is no icon?

- 1 Using a mobile Web browser, access LG SmartWorld (www.lgworld.com) and select your country.
- 2 Download the LG SmartWorld App.
- 3 Run and install the downloaded file.
- 4 Access LG SmartWorld by tapping the 6 icon.

#### Special benefit only in LG SmartWorld

- 1 Decorate your own style on your smartphone, use home themes, keyboard themes and fonts that are available on LG SmartWorld. (However this service is available to specific devices. Please check the LG SmartWorld website whether it is supported for your device.)
- 2 LG SmartWorld often runs promotions for special services.

# The Web

### Internet

Use this application to browse the Internet. Browser gives you a fast, full-color world of games, music, news, sports, entertainment and much more, right on your mobile phone wherever you are and whatever you enjoy.

NOTE: Additional charges apply when connecting to these services and downloading content. Check data charges with your network provider.

1 Tap  $\bigcirc$  >  $\bigcirc$  > Apps tab > Internet.

#### Using the Web toolbar

Tap slide it upwards with your finger to open.

| $\bigcirc$ | Tap to go back one page.                                                                                                    |
|------------|----------------------------------------------------------------------------------------------------|
|            | Tap to go forward one page, to the page you connected to after the current one. This is the opposite of what happens when you tap $\bigcirc$ , which takes you to the previous page. |
|            | Tap to go to the Home page.                                                                                                    |
| Ð          | Tap to add a new window.                                                                                                    |
| ×          | Tap to access bookmarks.                                                                                                    |

#### Viewing webpages

Tap the address field, enter the web address and tap  $\ensuremath{\textbf{Go}}$  .

| Opening | а | page |  |
|---------|---|------|--|
|         |   |      |  |

To go to new page, tap  $\boxed{1} > +$ .

To go to another webpage, tap  $\boxed{12}$ , scroll up or down, and tap the page to select it.

NOTE: This feature may not be available depending on the region or service provider.

# The Web

#### Bookmarks

To bookmark the current webpage, tap  $(\vdots) > Add$  to bookmarks > OK. To open a bookmarked webpage, tap [x] and select one.

#### History

Tap 📃 > History to open a webpage from the list of recently-visited webpages. To clear the history, tap 🔂 .

### Chrome

Use Chrome to search for information and browse webpages.

1 Tap  $\bigcirc$  >  $\bigcirc$  > Apps tab > Chrome.

NOTE: This application may not be available, depending on your region and service provider.

#### Viewing webpages

Tap the Address field, and then enter a web address or search criteria.

#### Opening a page

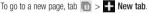

To go to another webpage, tap 🔞 , scroll up or down and tap the page to select it.

#### Syncing with other devices

Sync open tabs and bookmarks to use with Chrome on another device when you are logged in with the same Google account.

To view open tabs on other devices, tap  $(\mathbf{I}) > \mathbf{0}$  ther devices.

Select a webpage to open.

To add bookmarks, tap 🏠.

# Settings

This section provides an overview of items you can change using your phone's System settings menus.

To access the Settings menu:

Tap  $\bigcirc$  > tap and hold  $\bigcirc$  > System settings.

Tap  $\bigcirc$  >  $\bigcirc$  > Apps tab > Settings.

### Networks

< Dual SIM card >

You can configure Dual SIM settings.

SIM card colour theme - Allows you to select your desired colors.

Cost save mode – Every contact is added along with assigned SIM when adding in phone book. During Calling, matching operator SIM is identified and the operation is completed using the matching operator SIM. This makes possible to use benefit from using same operator.

NOTE: Cost save mode doesn't work during in-call.

Mobile data - Touch to tick. This enable data access over the mobile network.

SIM card to use – You can change the default data network. All mobile packet services (Web, MMS, E-mail, etc) will use SIM selected on this value. When only one SIM card is inserted, the default data network is set as the inserted SIM and it is not allowed to change.

NOTE: When airplane mode is on, dual SIM settings is disabled.

Data roaming - Touch to tick. Allows you to connect to data services when roaming.

< Wi-Fi >

Wi-Fi - Turns on Wi-Fi to connect to available Wi-Fi networks.

#### TIP! How to obtain the MAC address

To set up a connection in some wireless networks with MAC filters, you may need to enter the MAC address of your phone in the router.

You can find the MAC address in the following user interface: tap  $\bigcirc$  >  $\bigcirc$  > Apps tab > Settings > Networks tab > Wi-Fi >  $\bigcirc$  > Advanced Wi-Fi > MAC address.

# Settings

#### < Bluetooth >

Turn the Bluetooth wireless feature on or off to use Bluetooth.

#### < Mobile data >

Displays the data usage and set mobile data usage limit.

#### < Call >

Configure phone call settings such as call forwarding and other special features offered by your carrier.

Voicemail – Allows you to select your carrier's voicemail service.

Fixed dialing numbers – Turn on and compile a list of numbers that can be called from your phone. You'll need your PIN2, which is available from your operator. Only numbers within the fixed dial list can be called from your phone.

Call forwarding - Choose whether to divert all calls when the line is busy, when there is no answer or when you have no signal.

Call barring - Lock incoming, outgoing or international calls.

Call duration - View the duration of calls including Last call, Outgoing calls, Incoming calls and All calls.

Additional call settings – Allows you to change the following settings:

Caller ID: Choose whether to display your number in an outgoing call.

Call waiting: If call waiting is activated, the handset will notify you of an incoming call while you are on a call (depending on your network provider).

Smart Forward - You can receive SIM2 calls if you are busy on SIM1 and vice versa.

Incoming voice call pop-up - Display incoming call popup when using camera and videos.

Call reject – Allows you to set the call reject function. Choose from Call reject mode or Reject calls from.

**Decline with message** – When you want to reject a call, you can send a quick message using this function. This is useful if you need to reject a call during a meeting.

Privacy keeper – Hides the caller name and number for an incoming call.

Auto answer – Set the time before a connected hands-free device automatically answers an incoming call. Choose from Disable, 1 second, 3 seconds, and 5 seconds.

Connection vibration - Vibrates your phone when the other party answers the call.

Save unknown numbers – Add unknown numbers to contacts after a call.

Power button ends call - Allows you to select your end call.

#### < Share & connect >

LG PC Suite – Check this to use LG PC Suite with your Wi-Fi connection. Please note that Wi-Fi network should be connected to LG PC Suite via a Wi-Fi connection.

< Tethering & networks >

USB tethering – Connect the USB cable to share the internet connection with the computer. Wi-Fi hotspot – You can also use your phone to provide a mobile broadband connection. Create a hotspot and share your connection. Please read "Sharing your phone's data connection" for more information. Bluetooth tethering – Allows you to set your phone whether you are sharing the Internet connection or not. Help – Tap to view help information on the Wi-Fi hotspot and Bluetooth tethering functions. Airolane mode – After switching to Airolane mode. all wireless connections are disabled.

NOTE: You must set a lock screen PIN or password before you can use credential storage.

VPN – Displays the list of Virtual Private Networks (VPNs) that you've previously configured. Allows you to add different types of VPNs.

Mobile networks - Set options for data roaming, network mode & operators, access point names (APNs) etc.

### Sound

Sound profile - Choose Sound, Vibrate only or Silent.

Volumes - Adjust the phone's volume settings to suit your needs and your environment.

Quiet mode - Set up your Quiet mode.

Sound profile - Choose the sound, either Silent or Vibrate only.

Set time - Choose the Set time, either Always on or schedule. If you tap schedule, you can set the days and times to automatically turn Quiet mode on.

Block alarms - Checkmark to allow the screen not to turn on and no alarms sound.

Block incoming calls - Checkmark to allow or block incoming calls from certain contacts.

Incoming call settings

Auto reply to block calls - Set how to you want to automatically reply to silenced calls.

Allow repeated calls - Checkmark to allow a call that is repeated within 3 minutes.

Allowed contact lists - Designate which contacts calls will be allowed.

Help – Tap to view help information on quiet mode.

# Settings

Ringtone – Set the ringtone for calls. You can also add a ringtone by tapping 💾 at the top right corner of the screen.

Notification sound – Allows you to set the sound for notifications. You can also add a sound by tapping 💾 at the top right corner of the screen.

Ringtone with vibration – Checkmark to set the phone to vibrate in addition to the ringtone when you receive calls.

Vibration type - Allows you to choose the type of vibration.

Vibrate on tap - Checkmark to vibrate when tapping the Home touch buttons and during other UI interactions.

Sound effect - Tap to set the dial pad touch tones, touch sounds, and screen lock sound.

Dial pad touch tones - Checkmark to play tones while using dial pad.

Touch sounds - Checkmark to play sound when making screen selection.

Screen lock sound – Checkmark to play sound when locking and unlocking the screen.

Message/call voice notifications - To read out the incoming call and the message event automatically.

# Display

< Home screen >

Set the Select Home, Theme, Wallpaper, Screen swipe effect, Allow Home screen looping, Home backup & restore, Help.

< Lock screen >

Select screen lock – Set a screen lock type to secure your phone. Opens a set of screens that guide you through drawing a screen unlock pattern. Set None, Swipe, Face Unlock, Knock Code, Pattern, PIN or Password.

If you have enabled a Pattern lock type when you turn on your phone or wake up the screen, you will be asked to draw your unlock pattern to unlock the screen.

 $\label{eq:screen} \begin{array}{l} \text{Screen swipe effect} - \text{Sets the screen swipe effect options. Choose from Light particle, Vector circle, Mosaic, Soda. \end{array}$ 

NOTE: Screen swipe effect becomes Pattern effect if the screen lock is set to Pattern.

Wallpaper - Sets your Lock screen wallpaper. Select it from Gallery or Wallpaper gallery.

Widgets - This menu allows you to show widgets on the Lock screen.

Shortcuts – Allows you to change the shortcuts on the Swipe Lock screen.

Lock timer – Sets the amount of time before the screen automatically locks after the screen has timed-out.

Power button instantly locks – Checkmark to instantly lock the screen when the Power/Lock Key is pressed. This setting overrides the Security lock timer setting.

### < Home touch buttons >

Set the Home Touch Keys displayed at the bottom of all of the screens. Set which ones are displayed, their position on the bar, and what they look like. Select the keys and order, the theme, and the background.

### < F0NT >

Font type - Sets the type of font used for the phone and menus.

Font size – Sets the size of the font displayed in the phone and menus.

### < OTHER SCREEN SETTINGS >

Brightness – Adjusts the brightness of the screen. For best battery performance, use the dimmest comfortable brightness.

Auto-rotate screen – Checkmark to set the phone to automatically rotate the screen based on the phone orientation (portrait or landscape).

Screen timeout – Sets the amount of time before the screen times out.

### < Advanced settings >

Screen-off effect – Sets the screen-off effect. Choose from Retro TV, Black hole, and Fade out. Daydream – Tap the Daydream switch to toggle it On or Off. On allows the set screensaver to be displayed when the phone is sleeping while docked and/or charging. Choose from Clock and Google Photos.

## General

### < Language & input >

Use the Language & input settings to select the language for the text on your phone and to configure the on-screen keyboard, including words you've added to its dictionary.

## Settings

### < Location >

Turn on location service, your phone determines your approximate location using GPS, Wi-Fi and mobile networks.

Mode – Set the location mode from High accuracy (A-GPS and networks), Battery saving (Networks only) and Device sensors only (A-GPS only).

### < Accounts & sync >

Permits applications to synchronise data in the background, whether or not you are actively working in them. Deselecting this setting can save battery power and lower (but not eliminate) data usage.

#### < Accessibility >

Use the Accessibility settings to configure accessibility plug-ins you have installed on your phone.

### < Shortcut key >

Get quick access to apps by pressing and holding the volume keys when screen is off or locked.

### < Security >

Encrypt phone – Allows you to encrypt data on the phone for security. You will be required to enter a PIN or password to decrypt your phone each time you power it on.

Encrypt SD card storage - Allows you to encrypt SD card data on the phone for security.

Set up SIM card lock - Set up SIM card lock or change the SIM card PIN.

Password typing visible - Show the last character of the hidden password as you type.

Phone administrators - View or deactivate phone administrators.

Unknown sources - Default setting to install non-Play store applications.

Verify apps - Disallow or warn before installation of apps that may cause harm.

Notification access – Display the notifications.

Storage type - Software only.

Trusted credentials - Display trusted CA certificates.

Install from storage - Choose to install encrypted certificates.

Clear credentials - Remove all certificates.

### < Guest mode >

To protect your privacy or limit some applications to your children, you can use the Guest mode.

When you lend your phone to others, you can limit the applications to be displayed. In advance, set the Guest mode and customise the options.

### < Gestures >

Silence incoming calls – Checkmark to enable you to flip the phone to silence incoming calls. Snooze or stop alarm – Checkmark to enable you to simply flip the device to snooze or stop the alarm. Pause video – Checkmark to enable you to simply flip the device to pause the currently playing video. Help – Opens a help guide on how to use the Gestures features of your device.

Motion sensor calibration - Allows you to improve the accuracy of the tilt and speed of the sensor.

### < QuickCircle case >

Keep in mind that turning on these quickcircle case settings may result in irregular device behavior.

### < Date & time >

Use Date & time settings to set how dates will be displayed. You can also use these settings to set your own time and time zone rather than obtaining the current time from the mobile network.

### < Storage >

**INTERNAL STORAGE** – View the internal storage usage.

SD CARD - Check total available SD card space. Touch Unmount SD card for safe removal. Erase SD card if you want to delete all data from the SD card.

### < Battery >

### BATTERY INFORMATION

The Battery charge information is displayed on a battery graphic along with the percentage of the remaining charge and its status.

Touch the Battery charge icon to display the Battery use screen to see battery usage level and battery use details. It displays which components and applications are using the most battery power. Tap one of the entries to see more detailed information.

Battery percentage on status bar - Checkmark to display the battery level percentage on the Status Bar next to the battery icon.

### BATTERY SAVER

Tap the Battery saver switch to toggle it On or Off. Tap Battery saver to access the following settings:

Turn Battery saver On - Sets the battery charge percent level that will automatically turn on Battery saver.

Choose from Immediately, 10% battery, 20% battery, 30% battery, and 50% battery.

Help – Tap to view help information on the battery saver tips.

### Settings

### < Smart cleaning >

Display the space in use and free in your phone. Tap 🚺 at the top right corner of the screen to set notification interval and idle time period.

### < Apps >

View and manage your applications.

#### < Default message app >

Set Messaging or Hangouts as default app.

### < Backup & reset >

Change the settings for managing your settings and data.

Back up my data - Set to backup your settings and application data to the Google server.

Backup account - Set to backup your account.

Automatic restore – Set to restore your settings and application data when the applications are reinstalled on your device.

LG Backup service – Backs up all information on the device and restores it in the event of data loss or replacement.

Factory data reset – Reset your settings to the factory default values and delete all your data. If you reset the phone this way, you are prompted to re-enter the same information as when you first started Android.

### < Printing >

Allows you to print the content of certain screens (such as web pages displayed in Chrome) to a printer connected to the same Wi-Fi network as your Android device.

#### < About phone >

View legal information and check your phone status and software version.

# PC software (LG PC Suite)

"LG PC Suite" PC software is a program that helps you connect your device to a PC via a USB cable and Wi-Fi. Once connected, you can use the functions of your device from your PC.

### With your "LG PC Suite" PC Software, You Can...

- · Manage and play your media contents (music, movie, picture) on your PC.
- · Send multimedia contents to your device.
- · Synchronises data (schedules, contacts, bookmarks) in your device and PC.
- · Backup the applications in your device.
- · Update the softwares in your device.
- · Backup and restore the device data.
- · Backup and create and edit the memos in your device.

NOTE: You can use the Help menu from the application to find out how to use your "LG PC Suite" PC software.

### Installing "LG PC Suite" PC Software

"LG PC Suite" PC software can be downloaded from the webpage of LG.

- 1 Go to www.lg.com and select a country of your choice.
- 2 Go to Support > MOBILE SUPPORT > LG Mobile Phones > Select the Model or

Go to Support > Mobile > Select the Model.

3 Click PC SYNC from MANUALS & DOWNLOAD and click DOWNLOAD to download "LG PC Suite" PC software.

### System Requirements for "LG PC Suite" PC software

- · OS: Windows XP (Service pack 3) 32 bit, Windows Vista, Windows 7, Windows 8
- CPU: 1 GHz or higher processors
- Memory: 512 MB or higher RAMs
- · Graphic card: 1024 x 768 resolution, 32 bit color or higher
- HDD: 500 MB or more free hard disk space (More free hard disk space may be needed depending on the volume of data stored.)
- · Required software: LG integrated drivers, Windows Media Player 10 or later

## PC software (LG PC Suite)

### NOTE: LG Integrated USB Driver

LG integrated USB driver is required to connect an LG device and PC and is installed automatically when you install "LG PC Suite" PC software application.

### Synchronising your Device to a PC

Data from your device and PC can be synchronised easily with "LG PC Suite" PC software for your convenience. Contacts, schedules and bookmarks can be synchronised.

The procedure is as follows:

- 1 Connect your device to PC. (Use a USB cable or Wi-Fi connection.)
- 2 The Select USB connection method will appear, then select Media device (MTP).
- 3 After connection, run the program and select the device section from the category on the left side of the screen.
- 4 Click Personal information to select.
- 5 Select the checkbox of contents to synchronise and click the Sync button.

**NOTE:** To synchronise your phone with your PC, you need to install LG PC Suite onto your PC. Please refer to previous pages to install LG PC Suite.

### Moving contacts from your Old Device to your New Device

- 1 Import your contacts as a CSV file from your old device to your PC using a PC sync program.
- 2 Install "LG PC Suite" on the PC first. Run the program and connect your Android mobile phone to the PC using a USB cable.
- 3 On the top menu, select Phone > Import/Export contacts > Export to your phone.
- 4 A popup window to select the file type and a file to export will appear.
- 5 On the popup, click the Select a file and Windows Explorer will appear.
- 6 Select the contacts file to export in Windows Explorer and click the Open.
- 7 Click OK.
- 8 A Field mapping popup to link the contacts in your device and new contacts data will appear.
- 9 If there is a conflict between the data in your PC contacts and device contacts, make the necessary selections or modifications in LG PC Suite.

10 Click OK.

### Phone software update

### Phone software update

#### LG Mobile phone software update from the Internet

For more information about using this function, please visit http://www.lg.com/common/index.jsp  $\rightarrow$  select your country and language.

This feature allows you to conveniently update the firmware on your phone to a newer version from the Internet without needing to visit a service center. This feature will only be available if and when LG makes a newer firmware version available for your device.

Because the mobile phone firmware update requires the user's full attention for the duration of the update process, please make sure you check all instructions and notes that appear at each step before proceeding. Please note that removing the USB data cable during the upgrade may seriously damage your mobile phone.

NOTE: LG reserves the right to make firmware updates available only for selected models at its own discretion and does not guarantee the availability of the newer version of the firmware for all handset models.

### LG Mobile Phone software update via Over-the-Air (OTA)

This feature allows you to conveniently update your phone's software to a newer version via OTA, without connecting using a USB data cable. This feature will only be available if and when LG makes a newer firmware version available for your device.

You should first check the software version on your mobile phone: Settings > General tab > About phone > Common tab > Update Center > Software Update > Check now for update.

NOTE: Your personal data from internal phone storage—including information about your Google account and any other accounts, your system/application data and settings, any downloaded applications and your DRM licence—might be lost in the process of updating your phone's software. Therefore, LG recommends that you backup your personal data before updating your phone's software. LG does not take responsibility for any loss of personal data.

NOTE: This feature depends on your network service provider, region and country.

# About this user guide

### About this user guide

- Before using your device, please carefully read this manual. This will ensure that you use your phone safely
  and correctly.
- · Some of the images and screenshots provided in this guide may appear differently on your phone.
- Your content may differ from the final product, or from software supplied by service providers or carriers, This
  content may be subject to change without prior notice. For the latest version of this manual, please visit the LG
  website at www.lg.com.
- Your phone's applications and their functions may vary by country, region, or hardware specifications. LG
  cannot be held liable for any performance issues resulting from the use of applications developed by providers
  other than LG.
- LG cannot be held liable for performance or incompatibility issues resulting from registry settings being edited
  or operating system software being modified. Any attempt to customise your operating system may cause the
  device or its applications to not work as they should.
- Software, audio, wallpaper, images, and other media supplied with your device are licensed for limited use. If you extract and use these materials for commercial or other purposes, you may be infringing copyright laws. As a user, you are fully and entirely responsible for the illegal use of media.
- Additional charges may be applied for data services, such as messaging, uploading and downloading, autosyncing, or using location services. To avoid additional charges, select a data plan that is suitable for your needs. Contact your service provider to obtain additional details.

### Trademarks

- · LG and the LG logo are registered trademarks of LG Electronics.
- · All other trademarks and copyrights are the property of their respective owners.

### Notice: Open Source Software

To obtain the corresponding source code under GPL, LGPL, MPL and other open source licences, please visit  $\ensuremath{\mathsf{http://opensource.lge.com/}}$ 

All referred licence terms, disclaimers and notices are available for download with the source code.

### Accessories

These accessories are available for use with the your phone. (Items described below may be optional.)

 Travel adaptor
 Stereo headset

 Quick Start Guide
 Image: Comparison of the start of the start of the star

### NOTE:

- · Always use genuine LG accessories.
- · Failure to do this may void your warranty.
- Accessories may vary in different regions.

# Troubleshooting

This chapter lists some problems you might encounter when using your phone. Some problems require you to call your service provider, but most are easy to fix yourself.

| Message                                         | Possible causes                                                                              | Possible corrective measures                                                                                                    |
|-------------------------------------------------|----------------------------------------------------------------------------------------------|----------------------------------------------------------------------------------------------------|
| SIM card error                                  | There is no SIM card<br>in the phone or it is<br>inserted incorrectly.                       | Make sure that the SIM card is correctly inserted.                                                                                                    |
| No network<br>connection/<br>Dropped<br>network | Signal is weak or you are outside the carrier network.                                       | Move toward a window or into an open<br>area. Check the network operator<br>coverage map.                                                                      |
|                                                 | Operator applied new services.                                                               | Check whether the SIM card is more than 6-12 months old. If so, change your SIM card at your network provider's nearest branch. Contact your service provider. |
| Codes do not<br>match                           | To change a security<br>code, you will need to<br>confirm the new code<br>by re-entering it. | If you forget the code, contact your<br>- service provider.                                                                                                    |
|                                                 | The two codes you have entered do not match.                                                 |                                                                                                    |
| No applications can be set                      | Not supported by service provider or registration required.                                  | Contact your service provider.                                                                                                    |

| Message                        | Possible causes                                 | Possible corrective measures                                 |
|--------------------------------|-------------------------------------------------|--------------------------------------------------------------|
| Calls not<br>available         | Dialling error                                  | New network not authorised.                                  |
|                                | New SIM card inserted.                          | Check for new restrictions.                                  |
|                                | Pre-paid charge limit reached.                  | Contact service provider or reset limit with PIN2.           |
| Phone cannot<br>be switched on | On/Off key pressed too briefly.                 | Press the On/Off key for at least two seconds.               |
|                                | Battery is not charged.                         | Charge battery. Check the charging indicator on the display. |
|                                | Battery is not charged.                         | Charge battery.                                              |
|                                | Outside temperature is too hot or cold.         | Make sure phone is charging at a normal temperature.         |
| Charging error                 | Contact problem                                 | Check the charger and its connection to the phone.           |
|                                | No voltage                                      | Plug the charger into a different socket.                    |
|                                | Charger defective                               | Replace the charger.                                         |
|                                | Wrong charger                                   | Use only original LG accessories.                            |
| Number not<br>allowed          | The Fixed dialling<br>number function<br>is on. | Check the Settings menu and turn the function off.           |

### Troubleshooting

| Message                                                     | Possible causes               | Possible corrective measures                                                                                                    |
|-------------------------------------------------------------|-------------------------------|----------------------------------------------------------------------------------------------------|
| Impossible to<br>receive / send<br>SMS & photos             | Memory full                   | Delete some messages from your phone.                                                                                                    |
| Files do not<br>open                                        | Unsupported file<br>format    | Check the supported file formats.                                                                                                    |
| The screen<br>does not turn<br>on when I<br>receive a call. | Proximity sensor<br>problem   | If you use a protection tape or case, make<br>sure it has not covered the area around<br>the proximity sensor. Make sure that the<br>area around the proximity sensor is clean. |
| No sound                                                    | Vibration mode                | Check the settings status in the sound<br>menu to make sure you are not in<br>vibration or silent mode.                                                                         |
| Hangs up or freezes                                         | Intermittent software problem | Try to perform a software update via the website.                                                                                                    |

| Category<br>Sub-Category               | Question                                                                               | Answer                                                                                                    |
|----------------------------------------|----------------------------------------------------------------------------------------|----------------------------------------------------------------------------------------------------|
| BT<br>Bluetooth Devices                | What are the functions available via Bluetooth                                         | You can connect a Bluetooth audio<br>device such as a Stereo/Mono headset<br>or Car Kit. Also, when the FTP server<br>is connected to a compatible device,<br>you can share content stored on the<br>storage media. |
| Data<br>Contacts Backup                | How can I backup<br>Contacts?                                                          | The Contacts data can be synchronised between your phone and Gmail™.                                                                                                    |
| Data<br>Synchronisation                | ls it possible to set up<br>one-way sync with<br>Gmail?                                | Only two-way synchronisation is available.                                                                                                    |
| Data<br>Synchronisation                | Is it possible to<br>synchronise all email<br>folders?                                 | The Inbox is automatically synchronised.<br>You can view other folders by tapping<br>(a) and select <b>Folders</b> to choose a<br>folder.                                                                           |
| <b>Google™ Service</b><br>Gmail Log-In | Do I have to log into<br>Gmail whenever I want to<br>access Gmail?                     | Once you have logged into Gmail, no need to log into Gmail again.                                                                                                    |
| Google™ Service<br>Google Account      | Is it possible to filter emails?                                                       | No, email filtering is not supported via the phone.                                                                                                    |
| Phone Function<br>E-mail               | What happens when<br>I execute another<br>application while writing<br>an email?       | Your email will automatically be saved as a draft.                                                                                                    |
| Phone Function<br>Ringtone             | Is there a file size<br>limitation for when I want<br>to use MP3 file as ring<br>tone? | There is no file size limitation.                                                                                                    |

| Category<br>Sub-Category          | Question                                                                                                    | Answer                                                                                                    |
|-----------------------------------|----------------------------------------------------------------------------------------------------|----------------------------------------------------------------------------------------------------|
| Phone Function<br>Message Time    | My phone does not<br>display the time of receipt<br>for messages older than<br>24 hrs. How can I change<br>this? | You will only be able to see the times for messages received the same day.                                                                                                    |
| Phone Function<br>Navigation      | Is it possible to install<br>another navigation<br>application on my phone?                                      | Any application that is available at Play<br>Store™ and is compatible with the<br>hardware can be installed and used.                                                                                                    |
| Phone Function<br>Synchronisation | Is it possible to<br>synchronise my contacts<br>from all my email<br>accounts?                                   | Only Gmail and MS Exchange server<br>(company email server) contacts can be<br>synchronised.                                                                                                    |
| Phone Function<br>Wait and Pause  | Is it possible to save a<br>contact with Wait and<br>Pause in the numbers?                                       | If you transferred a contact with the W<br>& P functions saved into the number,<br>you will not be able to use those<br>features. You will need to re-save each<br>number.<br>How to save with Wait and Pause:<br>1. From the Home screen, tap the<br><b>Phone</b> icon <b>S</b> .<br>2. Dial the number, then tap <b>[</b> ].<br>3. Tap Add 2-sec pause or Add wait. |
| Phone Function<br>Security        | What are the phone's security functions?                                                                         | You are able to set the phone to require<br>that an Unlock Pattern be entered<br>before the phone can be accessed or<br>used.                                                                                                    |

| Category<br>Sub-Category         | Question                               | Answer                                                                                                    |
|----------------------------------|----------------------------------------|----------------------------------------------------------------------------------------------------|
| Phone Function<br>Unlock Pattern | How do I create the<br>Unlock Pattern? | <ol> <li>From the Home screen, tap and hold<br/>the Recent Key .</li> <li>Tap System settings &gt; Display tab<br/>&gt; Lock screen.</li> <li>Tap Select screen lock &gt; Pattern.<br/>The first time you do this, a short<br/>tutorial about creating an Unlock<br/>Pattern will appear.</li> <li>Set up by drawing your pattern once,<br/>and once again for confirmation.</li> <li>Precautions to take when using the<br/>pattern lock.</li> <li>It is very important to remember the<br/>unlock pattern you set. You will not<br/>be able to access your phone if you<br/>use an incorrect pattern five times.<br/>You have five chances to enter your<br/>unlock pattern, PIN or password. If you<br/>have used all 5 opportunities, you can<br/>try again after 30 seconds. (Or, if you<br/>preset the backup PIN, you can use the<br/>backup PIN code to unlock the pattern.)</li> </ol> |

| Category<br>Sub-Category           | Question                                                                                                    | Answer                                                                                                    |
|------------------------------------|----------------------------------------------------------------------------------------------------|----------------------------------------------------------------------------------------------------|
| Phone Function<br>Unlock Pattern   | What should I do if I<br>forget the unlock pattern<br>and I didn't create my<br>Google account on the<br>phone? | If you have forgotten your pattern:<br>If you logged into your Google account<br>on the phone but failed to enter the<br>correct pattern 5 times, tap the forgot<br>pattern button. You are then required<br>to log in with your Google account to<br>unlock your phone. If you have not<br>created a Google account on the phone<br>or you have forgotten it, you will have to<br>perform a hard reset.<br><b>Caution:</b> If you perform a factory<br>reset, all user applications and<br>user data will be deleted. Please<br>remember to backup any important<br>data before performing a factory<br>reset. |
| Phone Function<br>Memory           | Will I know when my<br>memory is full?                                                                          | Yes, you will receive a notification.                                                                                                    |
| Phone Function<br>Language Support | Is it possible to change<br>my phone's language?                                                                | <ul> <li>The phone has multilingual capabilities.</li> <li>To change the language:</li> <li>1. From the Home screen, tap and hold the Recent Key and tap System settings.</li> <li>2. Tap General tab &gt; Language &amp; input &gt; Language.</li> <li>3. Tap the desired language.</li> </ul>                                                                                                    |

| Category<br>Sub-Category                    | Question                                                                                                    | Answer                                                                                                    |
|---------------------------------------------|----------------------------------------------------------------------------------------------------|----------------------------------------------------------------------------------------------------|
| Phone Function<br>VPN                       | How do I set up a VPN?                                                                                                    | VPN access configuration is different<br>for each company. To configure VPN<br>access from your phone, you must<br>obtain the details from your company's<br>network administrator.                                                                                                    |
| Phone Function<br>Screen time out           | My screen turns off after<br>only 15 seconds. How<br>can I change the amount<br>of time for the backlight<br>to turn off? | <ol> <li>From the Home screen, tap and hold<br/>the Recent Key .</li> <li>Tap System settings &gt; Display tab.</li> <li>Tap Screen timeout.</li> <li>Tap the preferred screen backlight<br/>timeout time.</li> </ol>                                                                                                    |
| Phone Function<br>Wi-Fi & mobile<br>network | When Wi-Fi and mobile<br>network are both<br>available, which service<br>will my phone use?                               | When using data, your phone may<br>default to the Wi-Fi connection (if<br>Wi-Fi connectivity on your phone is<br>set to On). However, there will be no<br>notification when your phone switches<br>from one to the other.<br>To know which data connection is being<br>used, view the mobile network or Wi-Fi<br>icon at the top of your screen. |
| Phone Function<br>Home screen               | Is it possible to remove<br>an application from the<br>Home screen?                                                       | Yes. Just touch and hold the icon until<br>the dustbin icon appears at the top right<br>hand side of the screen. Then, without<br>lifting your finger, drag the icon to the<br>trash can.                                                                                                    |

| Category<br>Sub-Category                           | Question                                                                                                    | Answer                                                                                                    |
|----------------------------------------------------|----------------------------------------------------------------------------------------------------|----------------------------------------------------------------------------------------------------|
| Phone Function<br>Application                      | I downloaded an<br>application and it causes<br>a lot of errors. How do I<br>remove it?                           | <ol> <li>From the Home screen, tap and hold<br/>the Recent Key .</li> <li>Tap System settings &gt; General tab<br/>&gt; Apps &gt; DOWNLOADED.</li> <li>Tap the application, then tap<br/>Uninstall.</li> </ol> |
| Phone Function<br>Charger                          | Is it possible to charge<br>my phone using a USB<br>data cable without<br>installing the necessary<br>USB driver? | Yes, the phone will be charged by the USB cable regardless of whether the necessary drivers are installed or not.                                                                                              |
| Phone Function<br>Alarm                            | Can I use music files for my alarm?                                                                               | Yes. In the Alarm clock setting, select the song as the Alarm sound.                                                                                                    |
| Phone Function<br>Alarm                            | Will my alarm be audible if the phone is turned off?                                                              | No, this is not supported.                                                                                                    |
| Phone Function<br>Alarm                            | If my ringer volume is set<br>to Off or Vibrate, will I<br>hear my alarm?                                         | Your alarm is programmed to be audible even in these scenarios.                                                                                                    |
| Recovery Solution<br>Hard Reset<br>(Factory Reset) | How can I perform a<br>factory reset if I can't<br>access the phone's<br>setting menu?                            | If your phone does not restore to its<br>original condition, use a hard reset<br>(factory reset) to initialise it.                                                                                             |

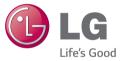

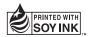

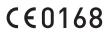